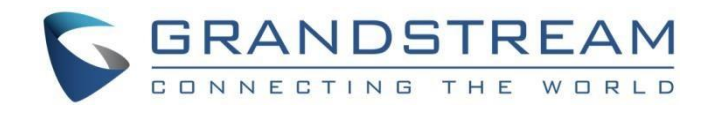

# 深圳市潮流网络技术有限公司 GXV3350 技术白皮书

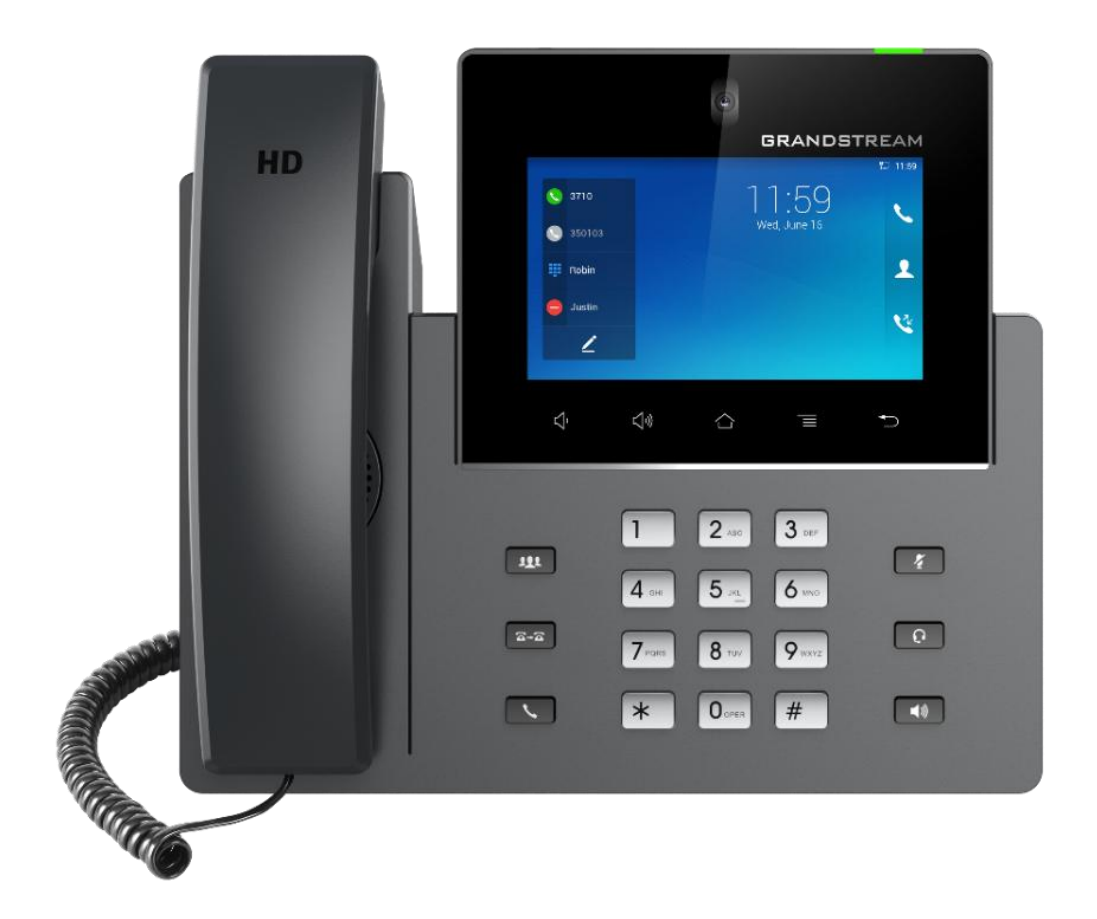

固件版本:1.0.3.18

深圳市潮流网络技术有限公司 [www.grandstream.cn](http://www.grandstream.cn)

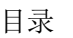

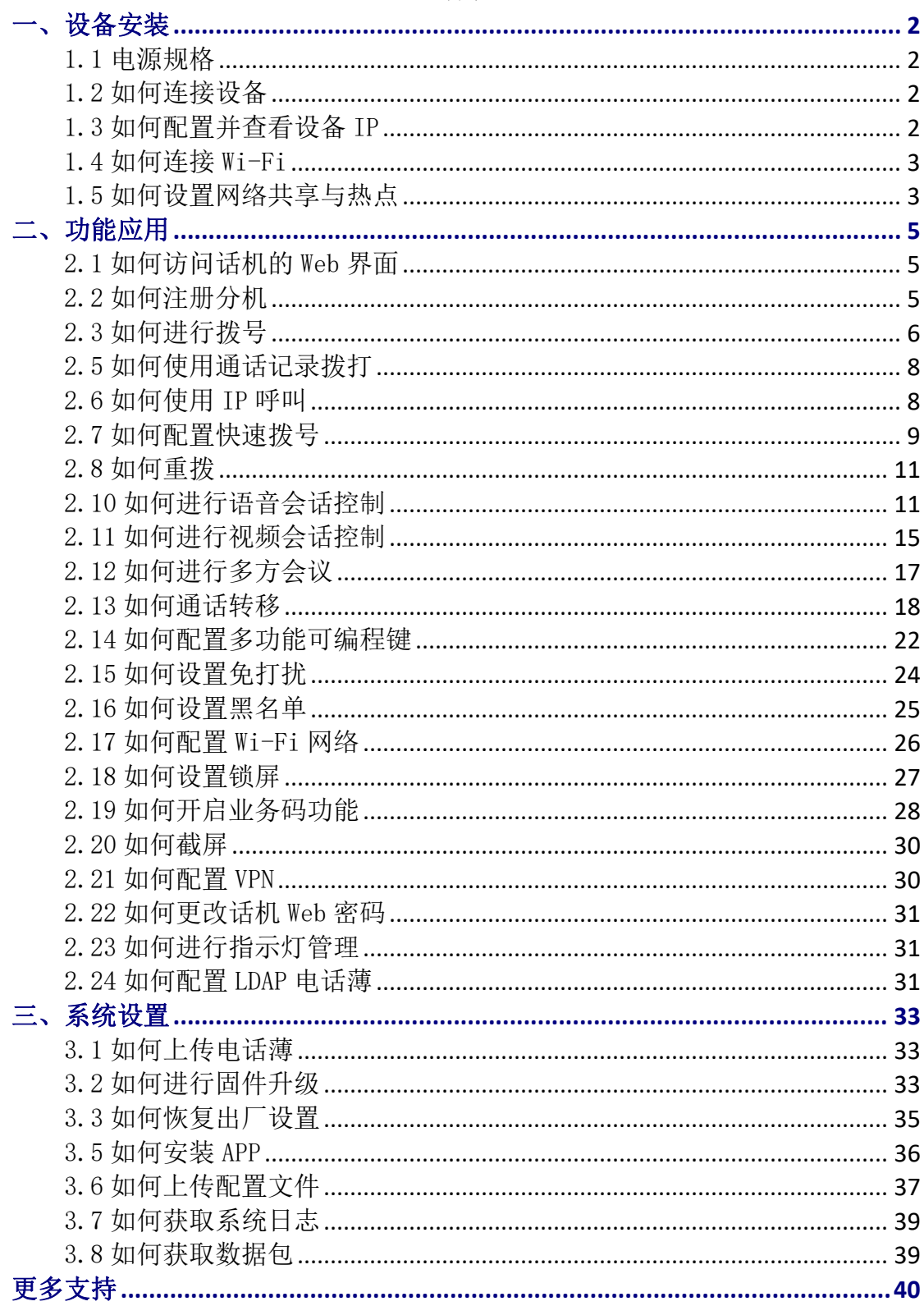

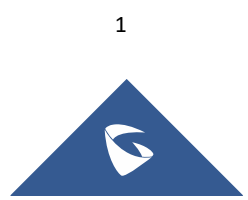

# <span id="page-2-0"></span>一、设备安装

### <span id="page-2-1"></span>1.1 电源规格

#### ◆ 电源供电

GXV3350 使用 12V,1.5A 标配电源。

(注:必须使用潮流标配电源,如使用其他电源发生任何问题,概不负责)

#### ◆ POE 供电

PoE\*802.3at, Class3;

PoE $+802.3$ at, Class4:

(注意:使用 USB 设备和/或 2 个或更多 GBX20 扩展型号时,必须使用 PSU 或 PoE +为话机供 电)

### <span id="page-2-2"></span>1.2 如何连接设备

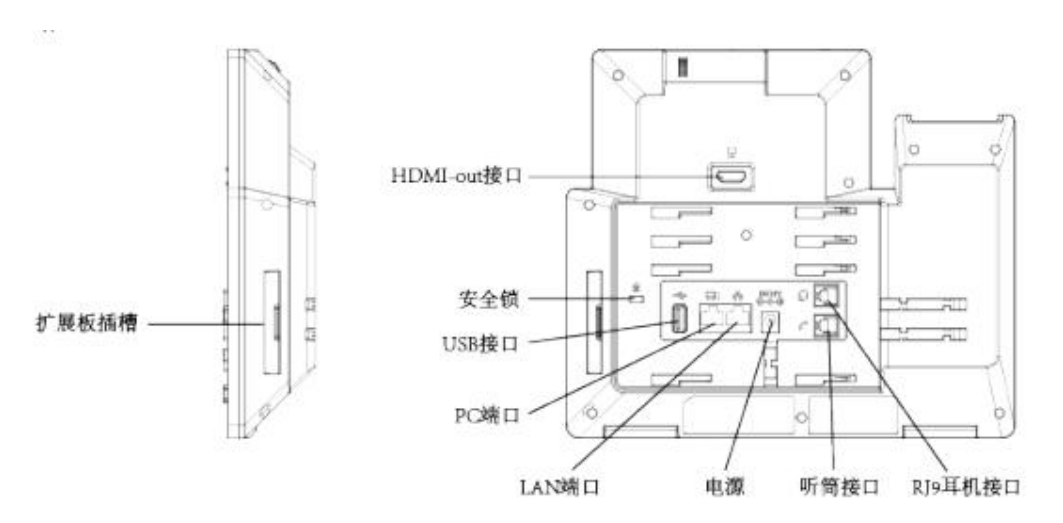

#### 图 1:GXV3350 背面及侧面图

1. 通过电话软线将手柄和话机连接起来;

2. 使用以太网线缆将话机 LAN 口接到集线器/交换机或者路由器(路由器的 LAN 口);

3. 将 12V 直流输出插头接到话机电源口上,将适配器插入电源插座。如果是通 过 POE 交换机供电, 则可以直接跳过该步骤;

4. LED 屏幕将显示话机启动界面或者是固件升级信息。在继续使用之前,请先 等待话机主屏幕显示完全启动;

5. 登录 web 配置界面或者通过屏幕上菜单,你可以进一步的配置静态 IP 或者动 态获取方式来连接网络。

### <span id="page-2-3"></span>1.3 如何配置并查看设备 IP

GXV3350 的网络连接方式有, 以太网, WIFI, POE, VPN 等方式连接网络。

#### DHCP

话机出厂为默认 DHCP 方式获取 IP, IP 可在话机设置-状态中查看。

#### 静态 IP

话机选择设置--网络--以太网设置--IPv4 设置--地址类型中选择静态 IP, 然后 依次输入静态 IP,子网掩码,网关,DNS 服务器,然后点击右上角确定即可生效。

### <span id="page-3-0"></span>1.4 如何连接 Wi-Fi

1. 在设置--网络--Wi-Fi 中开启 Wi-Fi;

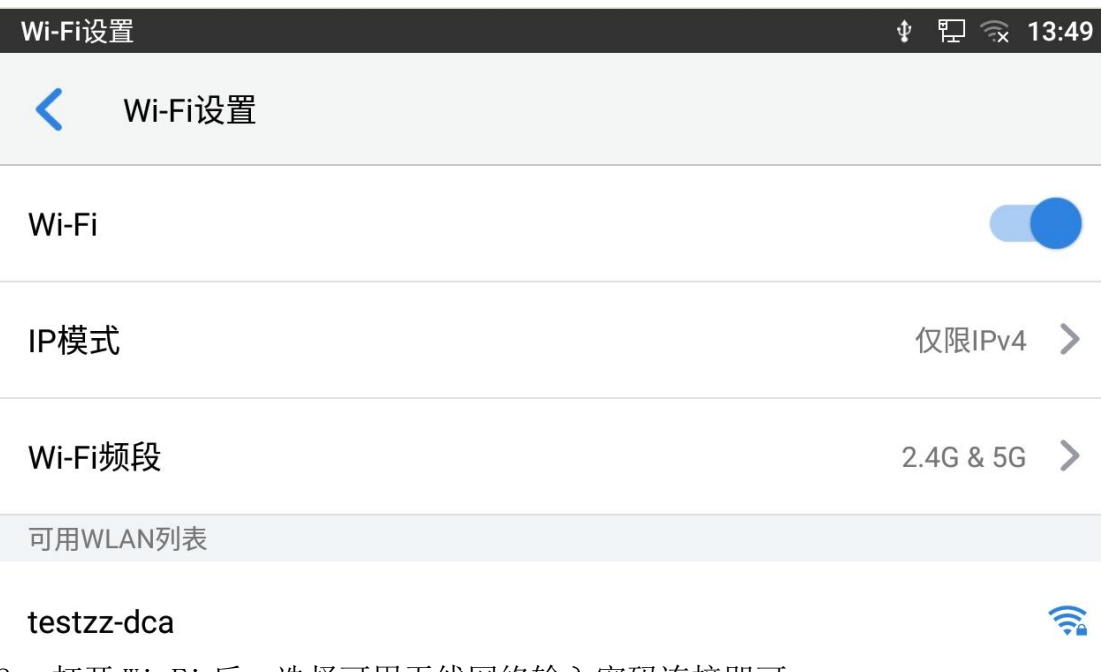

#### 2. 打开 Wi-Fi 后,选择可用无线网络输入密码连接即可。

### <span id="page-3-1"></span>1.5 如何设置网络共享与热点

1. 在设置--网络--网络共享与便携式热点中开启便携式 WLAN 热点;

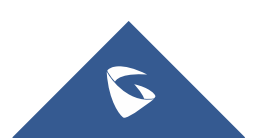

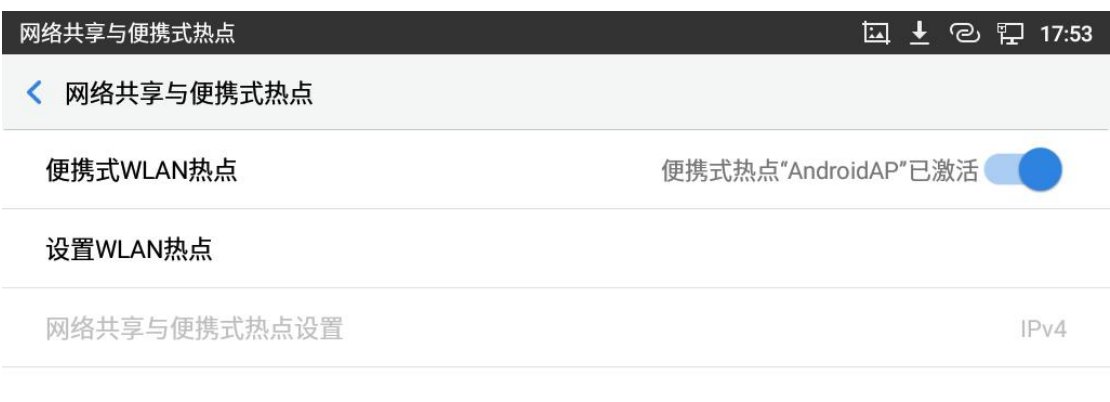

2. 开启热点后,点击设置 WLAN 热点,设置热点名称与密码;

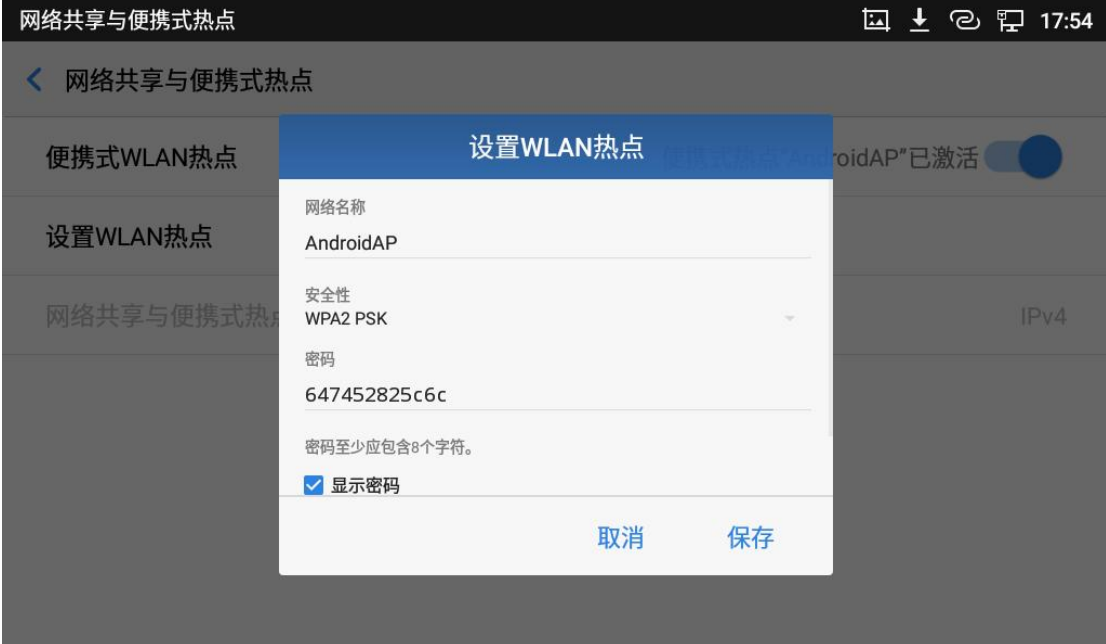

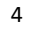

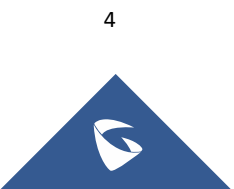

# <span id="page-5-0"></span>二、功能应用

### <span id="page-5-1"></span>2.1 如何访问话机的 Web 界面

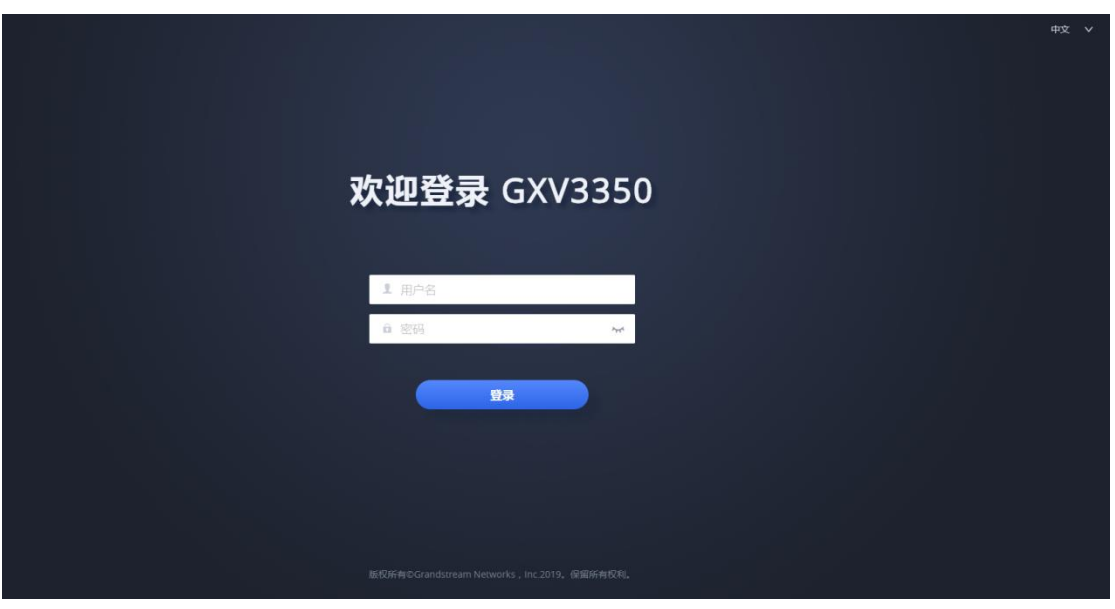

### 图 2:Web 登录界面

- 1. 将电脑和话机 GXV3350 连接在同网段下;
- 2. 打开浏览器,输入话机 IP 地址;账号 admin,密码为随机密码,可在设备背 部贴纸上查找。

# <span id="page-5-2"></span>2.2 如何注册分机

1. 注册信息由服务器提供,话机填写格式如下图所示

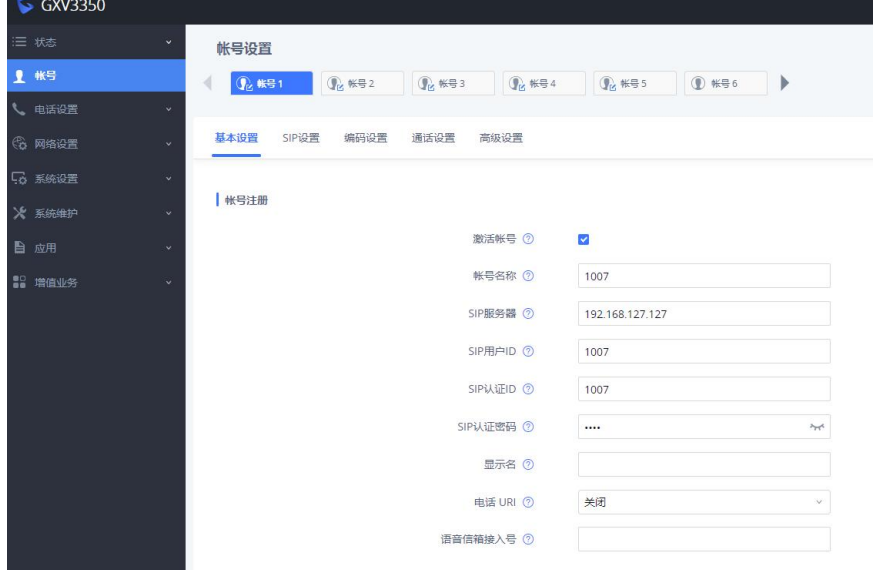

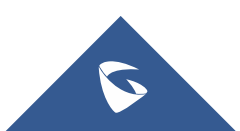

激活帐号:勾选表示激活; 帐号名称:配置该帐号在话机 LCD 上的显示名称; SIP 服务器: SIP 服务器的 IP 地址及端口; 用户 ID:分机号码; 验证 ID: 用于验证用户身份; 验证密码:用于分机注册的密码; 显示名: 配置 sip 账号作为主叫时, 显示在被叫话机上的来电名称; 2. 在状态-账号状态中查看话机账号注册状态,绿色已注册表示注册成功。或

帐号

者查看话机 LCD 屏幕 1007 , 账号为绿色即表示注册成功。

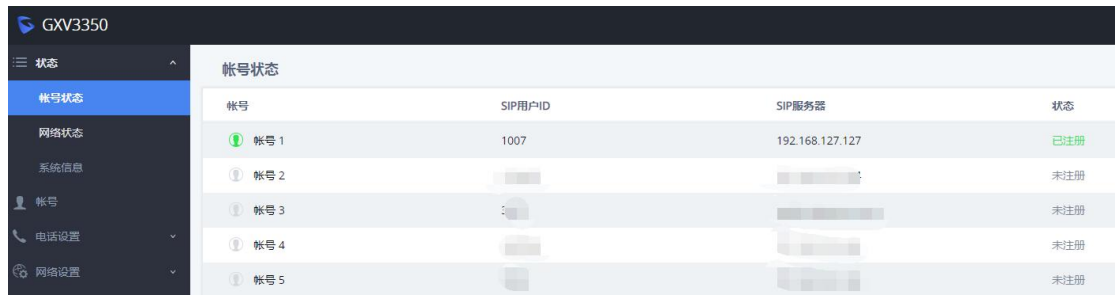

### <span id="page-6-0"></span>2.3 如何进行拨号

GXV3350 的拨号方式有以下三种:

- ◆ 摘机拨打
	- 1. 拿起手柄,将跳转至拨号界面;

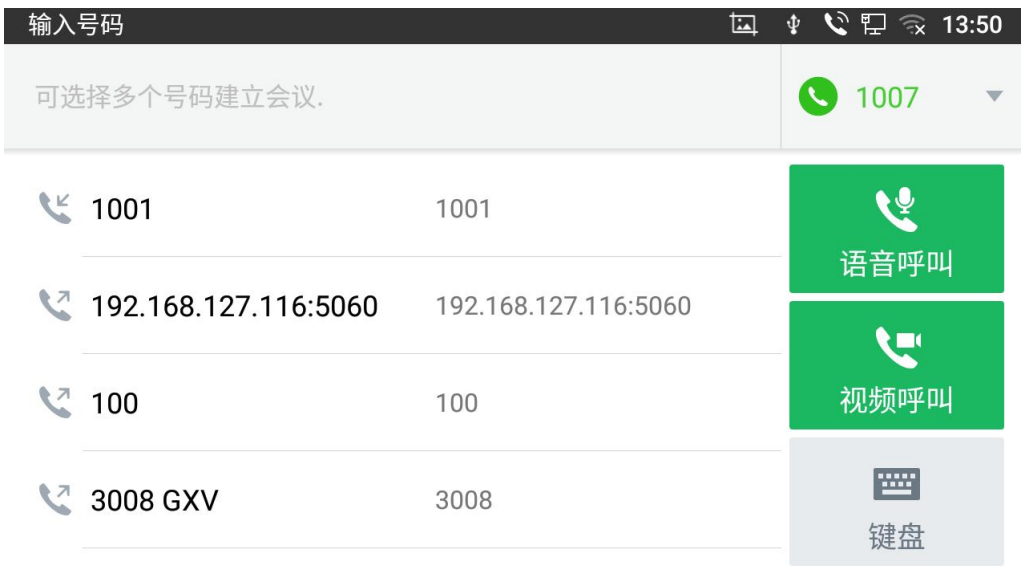

2. 点击拨号界面右上角选择账号;

3. 输入要拨打的号码,可以按 (1) 键切换声音通道(扬声器或手柄), 按

 $\Omega$ 切换声音通道为 RJ9 耳机,点击语音呼叫或视频呼叫。

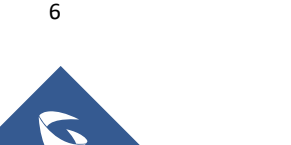

#### 账号窗口拨打

1. 在主界面的账号小窗口中点击相应的账号进入拨号界面;

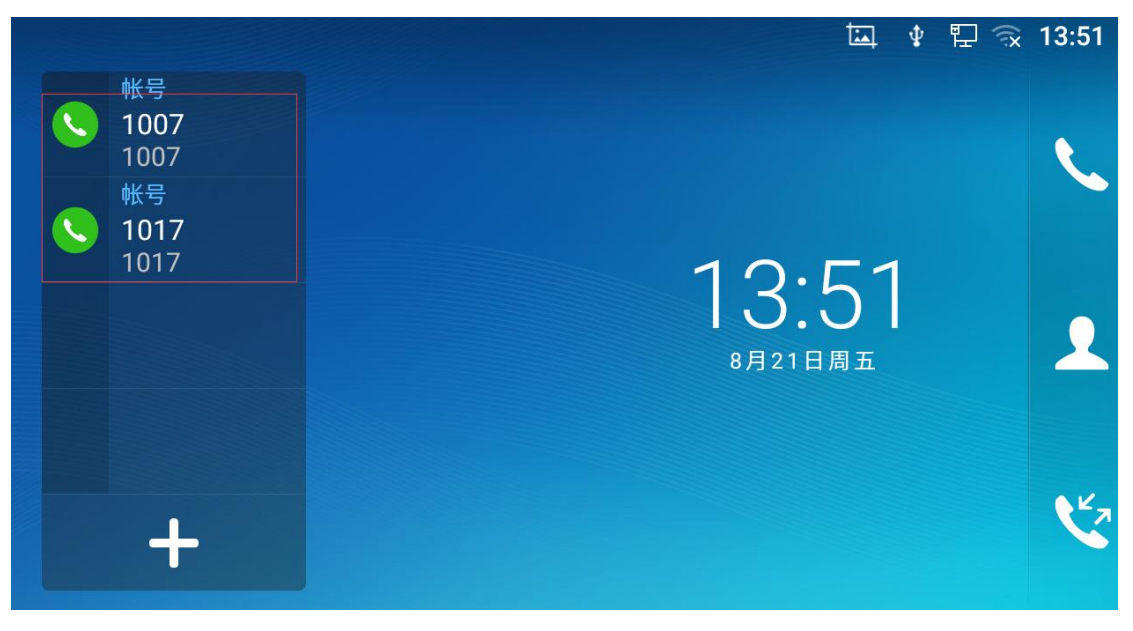

- 2. 也可在拨号界面左上角重新选择账号;
- 3. 输入要拨打的号码,点击语音呼叫或视频呼叫。
- 拨号图标拨打
	- 1. 在主界面的右上角点击拨号图标 进入拨号界面;
	- 2. 在拨号界面右上角选择账号;
	- 3. 输入要拨打的号码,点击语音呼叫或视频呼叫。

### 2.4 如何使用通讯录拨打

- 1. 在主界面的右侧点击通讯录图标 4 进入联系人界面;
- 2. 点击相应的联系人右侧的拨打图标即可拨打;

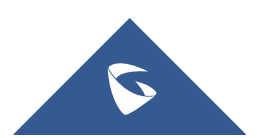

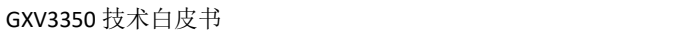

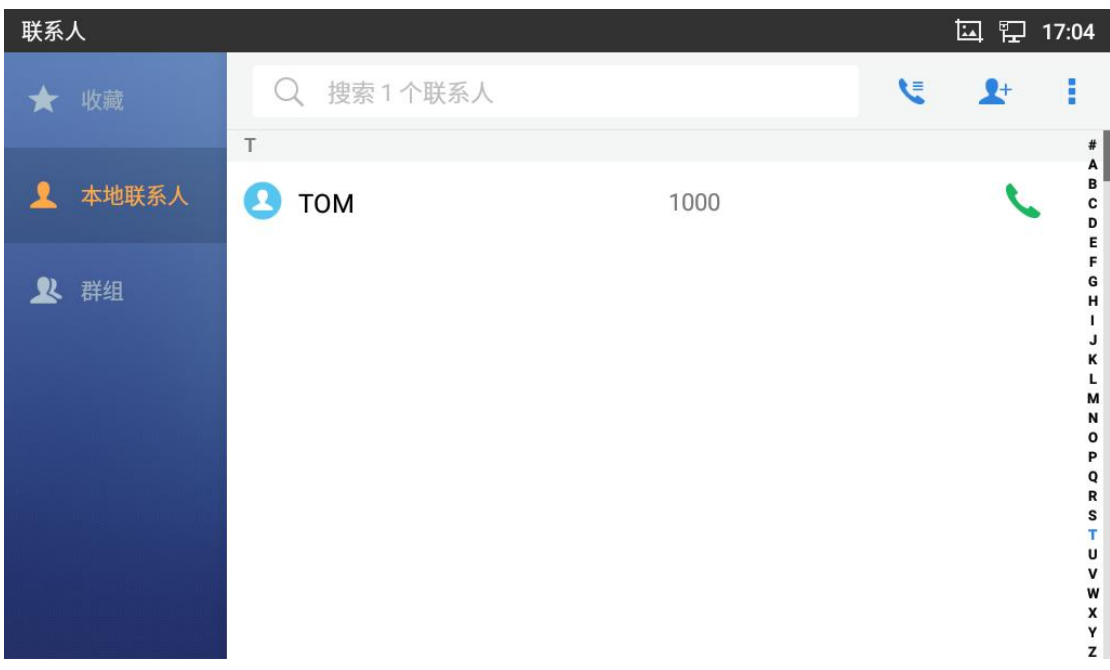

# <span id="page-8-0"></span>2.5 如何使用通话记录拨打

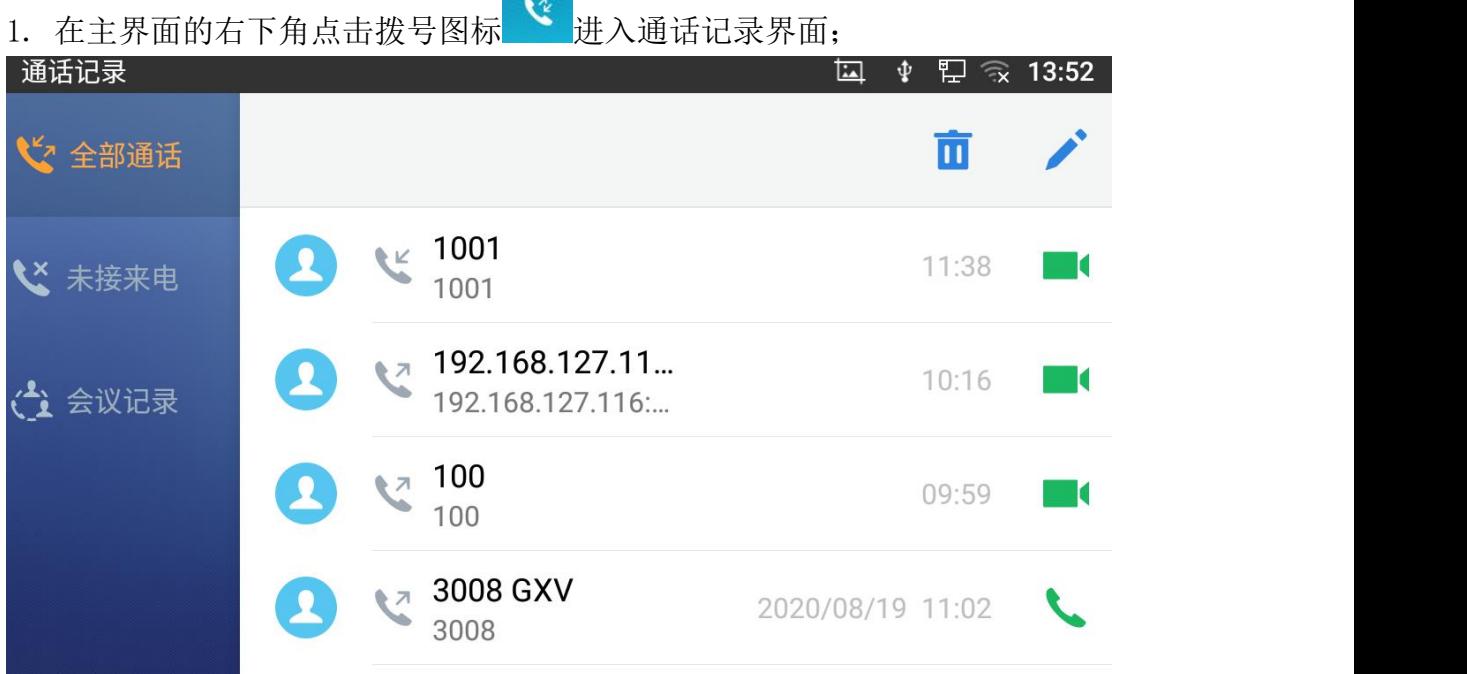

2. 点击相应联系人右侧的拨打图标即可拨打;或者点击联系人进入通话详情界 面,点击屏幕上测图标进入拨号界面进行拨打;

# <span id="page-8-1"></span>2.6 如何使用 IP 呼叫

直接IP呼叫允许GXV3350和另一台VoIP电话在没有SIP代理的情况下建立通话。 直接 IP 呼叫需要具备以下条件之一:

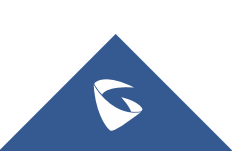

GXV3350 和 VoIP 电话都有公网 IP 地址。

> GXV3350 和 VoIP 电话在同一个局域网(LAN)、虚拟专用网(VPN)获取私有 或公网 IP 地址。网络已关闭 NAT 或者 GXV3350 设置关闭 NAT。

GXV3350 和 VoIP 电话通过一个路由器连接使用私有或公网 IP 地址(需配置有效 端口或 DMZ)。

IP 呼叫的方式有两种:

#### 直接 IP 呼叫

1. 按 2.3 节方式进入拨号界面;

2. 输入需要拨打的 IP 地址。例如目标 IP 地址为 192.168.1.1,端口为 5060,则键盘输入的方式如下:192\*168\*1\*1#5060。

3.选择媒体通路(扬声器、手柄或者 RJ9 耳机),点击语音呼叫或视频呼叫。

快速 IP 呼叫

#### 前提:

话机在同一网段的局域网或 VPN 下。在使用受限制的静态 IP 时推荐使用该 模式。

1. 登录话机 web 界面--电话设置--通话设置,勾选使用快速 IP 拨打模式, 保存并应用;

2. 若被叫的 IP 为 aa.bbb.ccc.XXX (aaa.bbb.ccc 属于同一 IP 地址网段,X 为 0-9, 且 XXX 小于 255), 在拨号界面输入 XXX 后, 电话将执行直接 IP 呼 叫到 aaa.bbb.ccc.XXX。

### <span id="page-9-0"></span>2.7 如何配置快速拨号

#### 添加快速拨号

1. web 端添加

登录 GXV3350 的 Web 界面—应用--可编程键设置,在 BLF 项中点击添加后页 面如下,按键模式选择快速拨号,账号填写使用的 SIP 账号,显示名填写快 速拨号的名称, 用户 ID 填写被叫号码, 点击添加并保存应用。

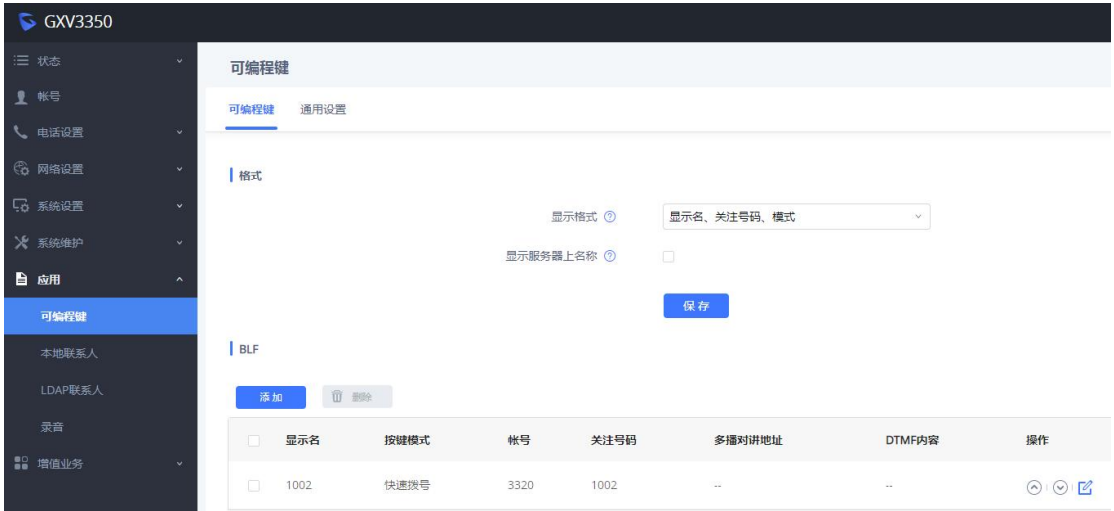

2. 本地添加

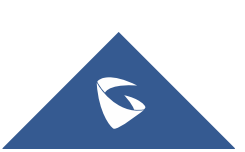

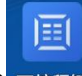

在本地界面中找到可编程功能图标 <sup>可编程键</sup>点击进入, 界面如下。点击添加按 键添加快速拨号,按键模式选择快速拨号,账号填写使用的 SIP 账号,显示 名填写快速拨号的名称,用户 ID 填写被叫号码,点击右上角确认图标即可 成功创建快速拨号。

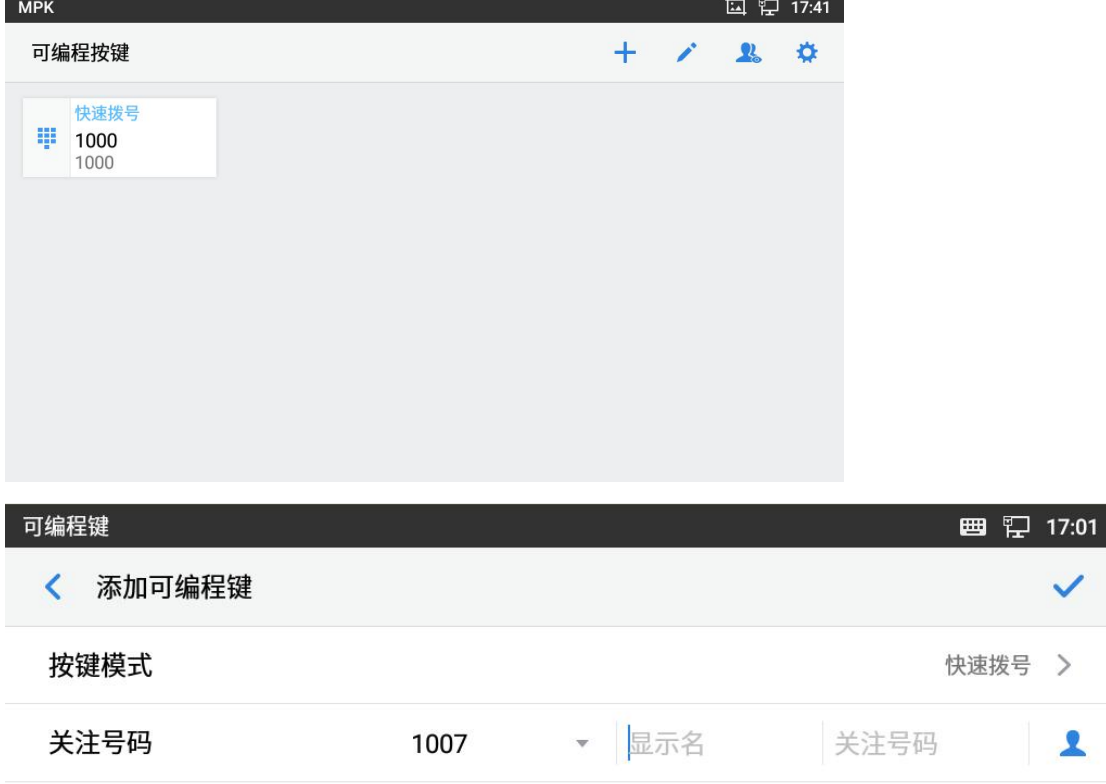

#### 进行快速拨号

创建完毕后可在主界面的账号小窗口查看快速拨号快捷键,点击即可进行快 速拨打;或者可在可编程按键功能中点击相应的快速拨号快捷键即可快速拨 打。

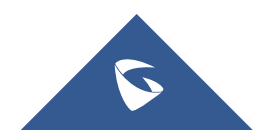

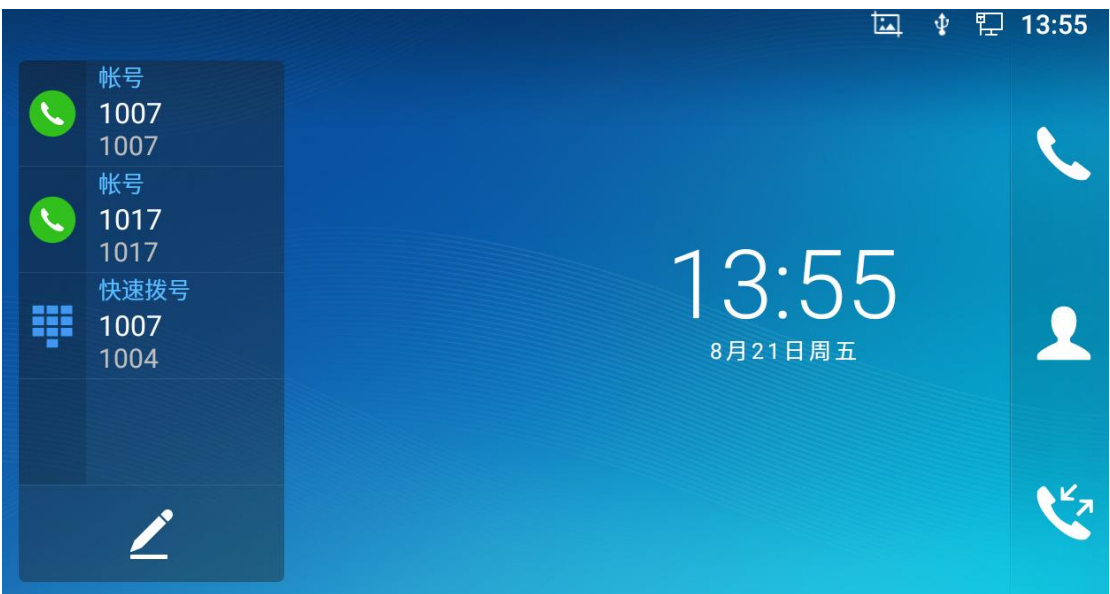

# <span id="page-11-0"></span>2.8 如何重拨

重拨功能即重拨上一次拨打的电话。当话机中存在呼叫记录时,重拨功能才可用。

- 1. 进入拨号界面(具体方式参考2.3章节);
- 3. 按#键,话机将自动呼叫上一次拨打的号码。

# 2.9 如何设置自动接听

◆ LCD 端配置

在设置—功能—自动应答,选择需要设置自动应答的账号。

◆ Web 端配置

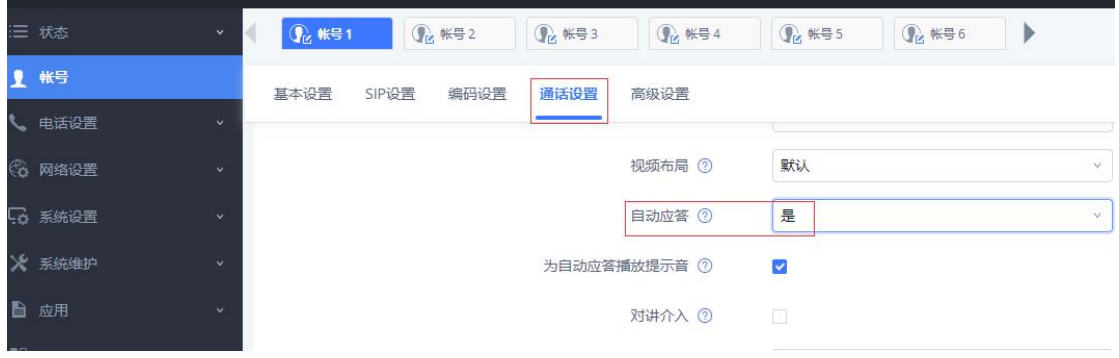

# <span id="page-11-1"></span>2.10 如何进行语音会话控制

语音通话建立后,您可以对通话进行保持/恢复、静音/取消静音、切换媒体通路、 通话录音、添加新呼叫、通话转移、建立会议、结束通话等操作。

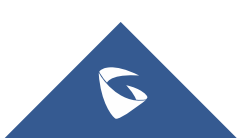

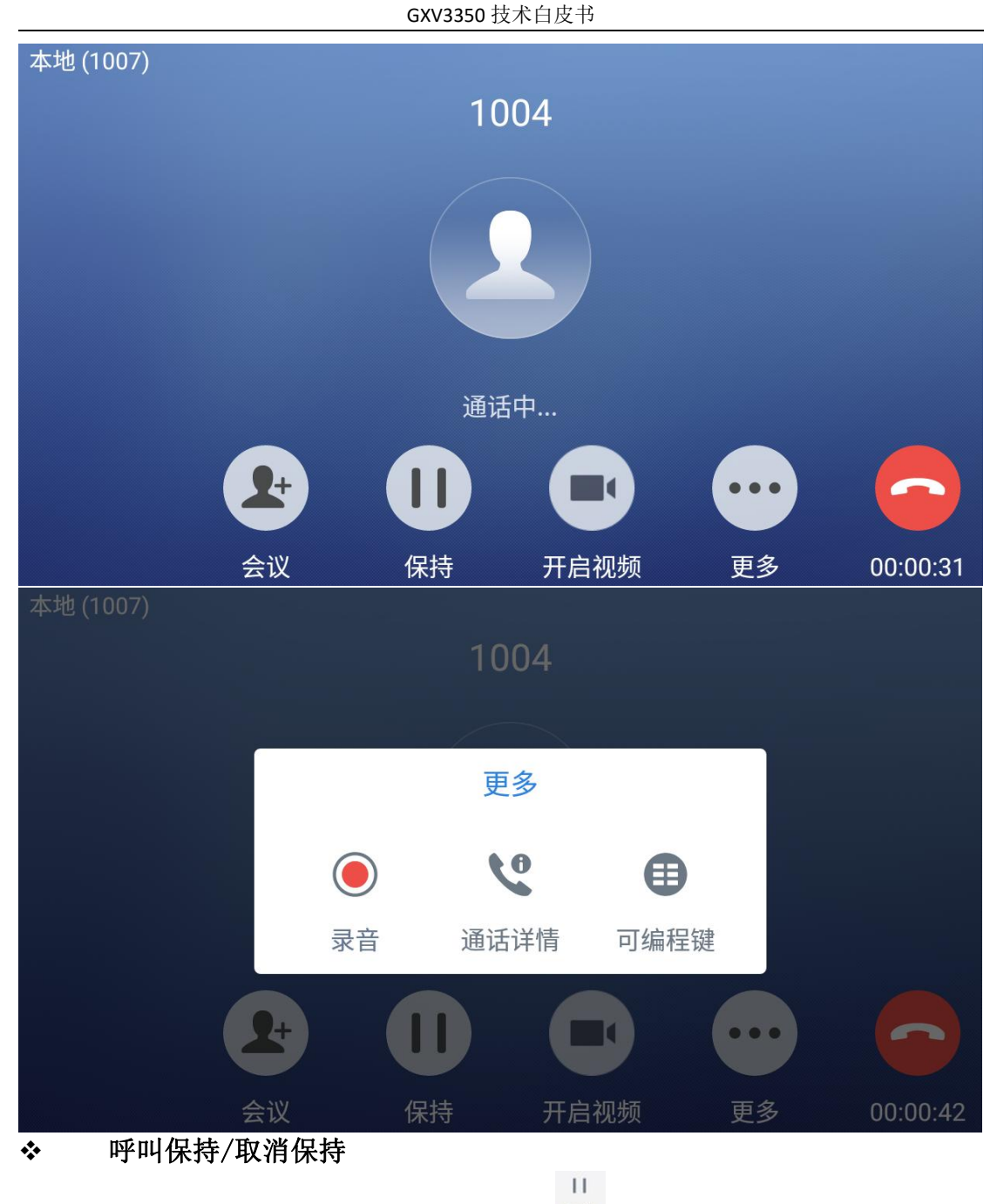

1. 通话过程中, 在更多界面按保持按钮 第 可以将当前通话置于保持状态。

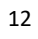

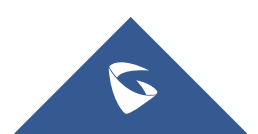

GXV3350 技术白皮书

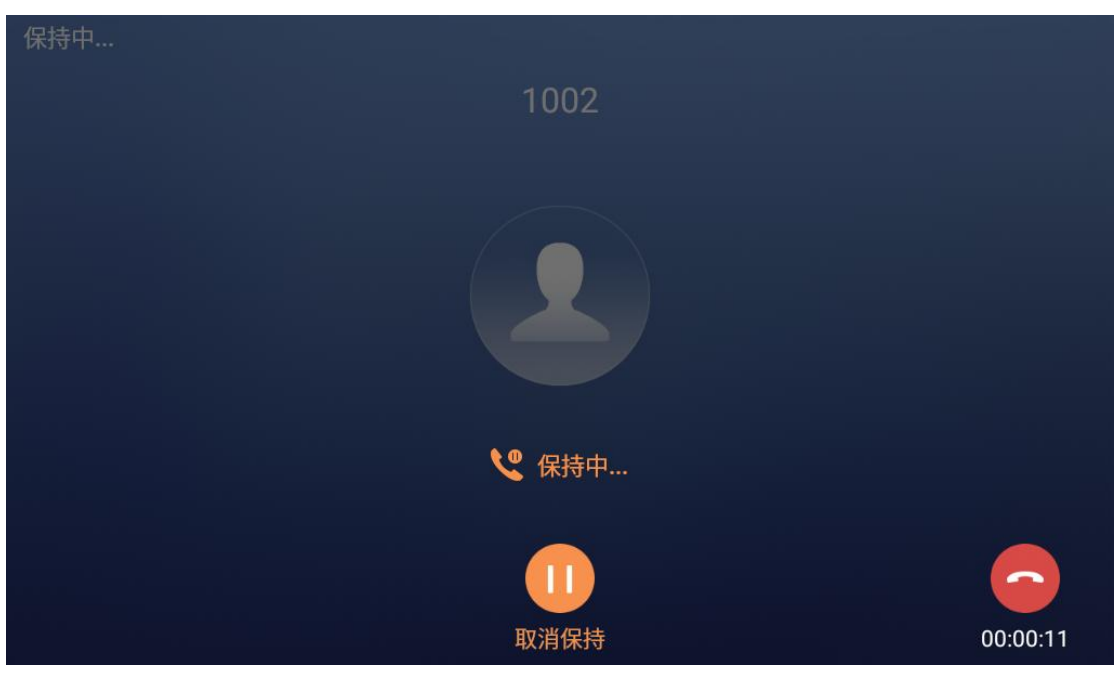

2. 如果当前通话被保持,用户可以按取消保持按钮恢复通话,或挂机结束 通话。

静音/取消静音

1. 通话过程中,按静音按键 即可将当前通话静音,即对方听不到

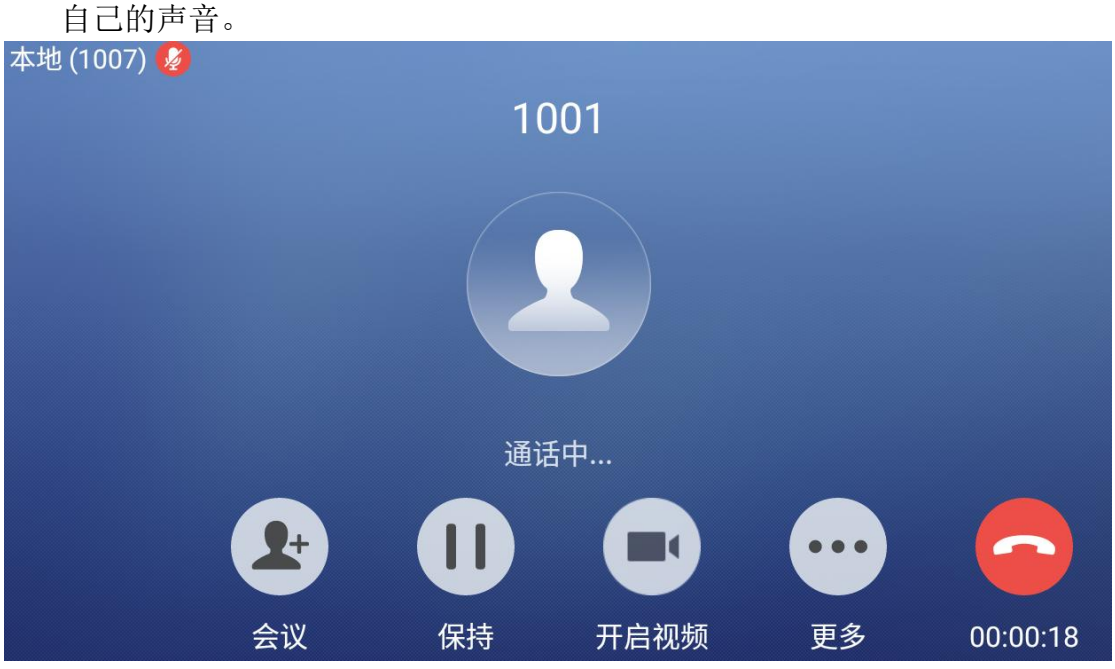

2. 如果当前通话处于静音状态,再次点击静音按键即可取消静音。

### 通话录音

在通话过程中,您可以选择录音将通话的内容存储到话机中。

1. 通话过程中, 在更多界面按录音按钮 # 可以将当前通话录音。下图右 上角图标表示当前通话处于录音状态;

 $\odot$ 

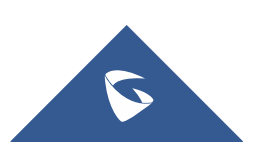

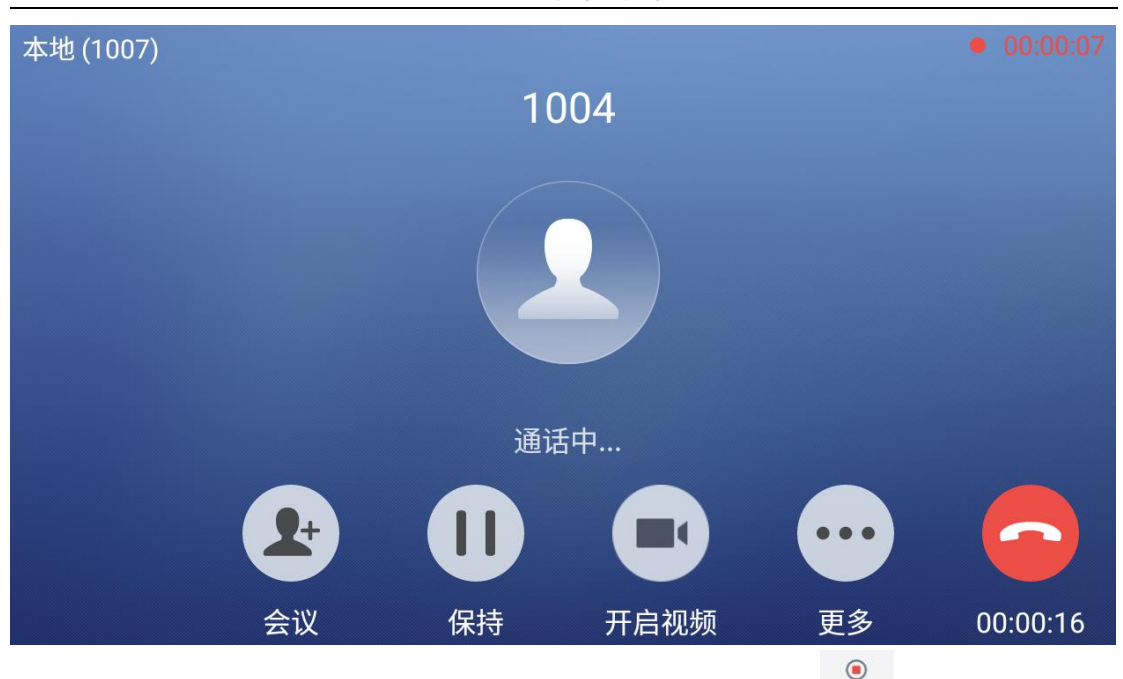

2. 如果当前通话录音状态,用户可以按取消静音按钮 配精取消录音,或者 挂机结束通话;

3. 通话结束后,可在话机 web 界面—应用—录音中查看下载录音。

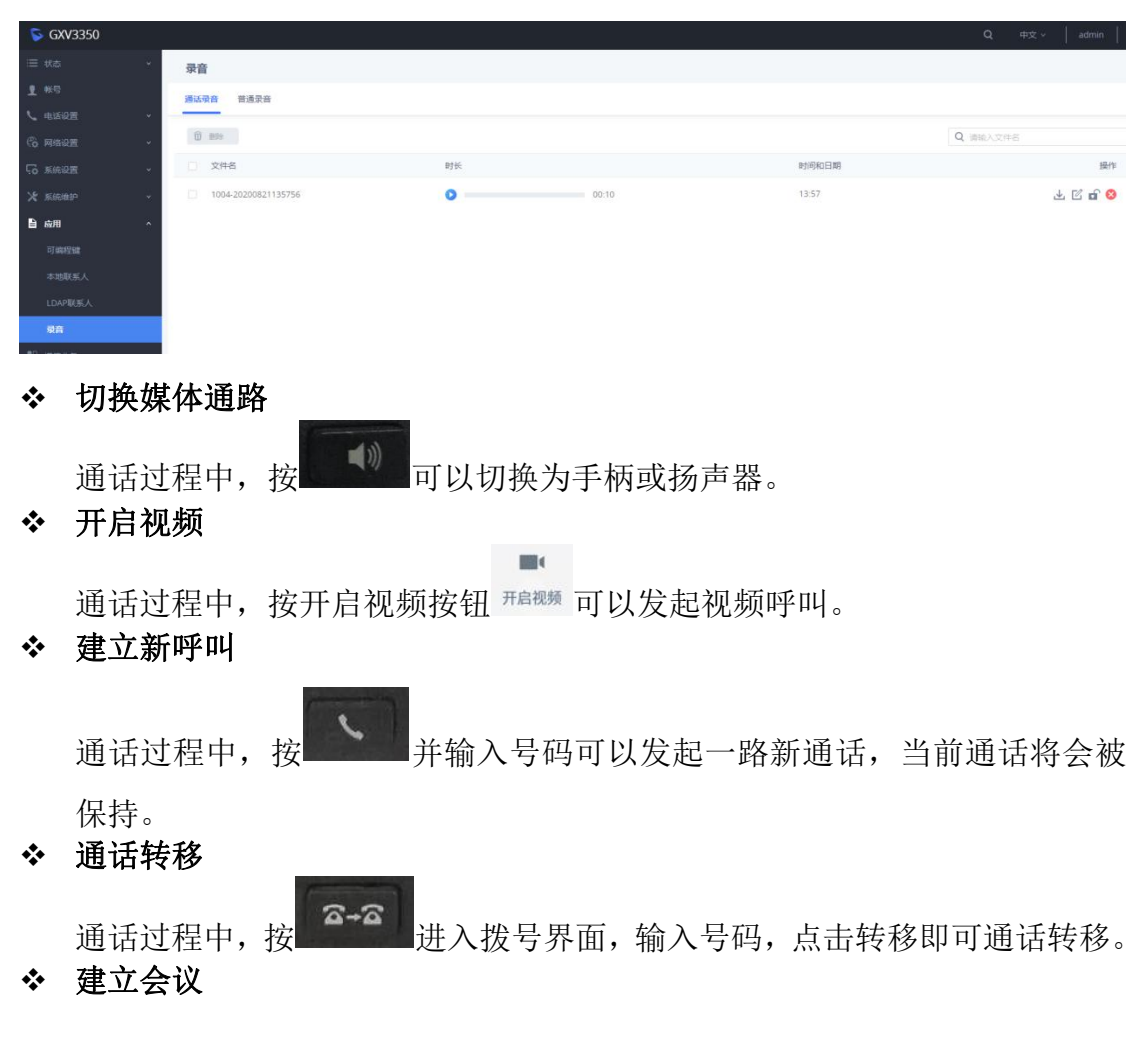

GXV3350 技术白皮书

14

S

 $\mathbf \Omega$ 通话过程中, 在通话界面按会议按钮 @ 进入拨号界面, 输入受邀号码, 点 击加入会议即可建立会议。若当前已有两路通话,可直接点击加入会议,将 当前通话加入会议。

### <span id="page-15-0"></span>2.11 如何进行视频会话控制

视频通话建立后,您可以对通话进行保持/恢复、静音/取消静音、切换媒体通路、 通话录音、画面布局、添加新呼叫、通话转移、建立会议、结束通话等操作。

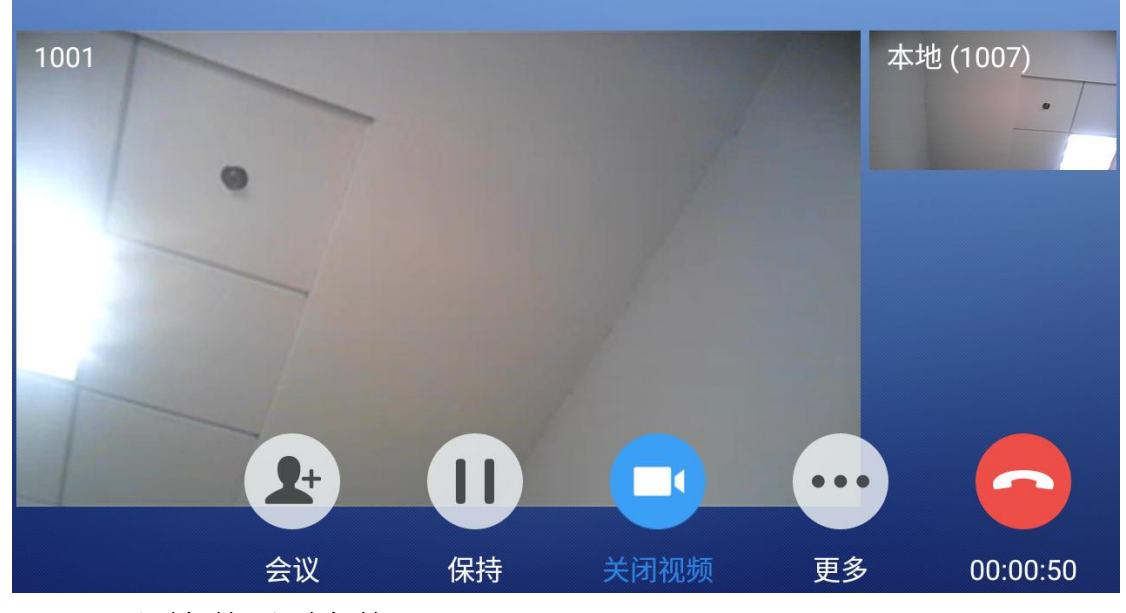

◆ 呼叫保持/取消保持

 $\Box$ 

1. 通话过程中, 按保持按钮 第 可以将当前通话置于保持状态。

2. 如果当前通话被保持,用户可以按取消保持按钮恢复通话,或挂机结束 通话。

静音/取消静音

1. 通话过程中, 按静音按键 " 即可将当前通话静音, 即对方听不到自 己的声音。

2. 如果当前通话处于静音状态,点击取消静音按键即可取消静音。

◆ 通话录音

在通话过程中,您可以选择录音将通话的内容存储到话机中。

1. 通话过程中, 在更多界面按录音按钮 第 可以将当前通话录音。下图右 上角图标表示当前通话处于录音状态;

 $\bigcirc$ 

2. 如果当前通话录音状态,用户可以按取消静音按钮 解量取消录音,或者 挂机结束通话;

3. 通话结束后,可在话机 web 界面—应用—录音中查看下载录音。

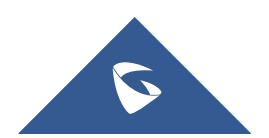

通话过程中,按 转列 按键可以将声音通道切换为手柄或扬声器,按 按键可以切换声音通道为 RJ9 耳机。

**Bit** 

#### 开启视频

切换媒体通路

通话过程中, 按开启视频按钮 那# 可以发起视频呼叫。

#### ◆ 画面布局

默认为子母屏,点击 ■ ■ 可以切换字母屏或者等分模式。点击其 中的某个画面,可以选择全屏显示。

◆ 建立新呼叫

通话过程中,按 并输入号码可以发起一路新通话,当前通话将会被 保持。

通话转移

通话过程中,按 进入拨号界面,输入号码,点击转移即可通话转移。 ◆ 建立会议

通话过程中, 在通话界面按会议按钮 。 进入拨号界面, 输入受激号码, 点 击加入会议即可建立会议。若当前已有两路通话,可直接点击加入会议,将 当前通话加入会议。

### 2.12 如何外接显示器

通过 HDMI 线缆, 把 HDMI 接口和电视机连接。可以通过设置一基础一声音, 设置话机声音是否从 HDMI 输出。(从 HDMI 输出时,拾音还是话机自身拾音)。

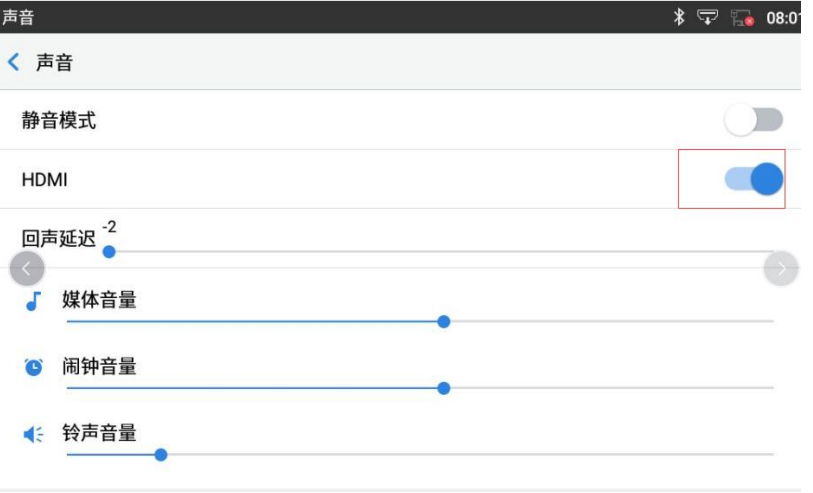

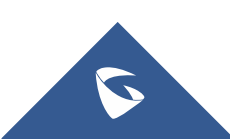

### <span id="page-17-0"></span>2.13 如何进行多方会议

可通过以下三种方式建立会议:

◆ 方式一

在拨号界面,输入分机号码,然后在屏幕左侧面板上按下这个号码,这样该 号 码 就 会 被 添 加 到 拨 号 栏 , 之 后 用 户 可 以 输 入 其 他 号 码 。

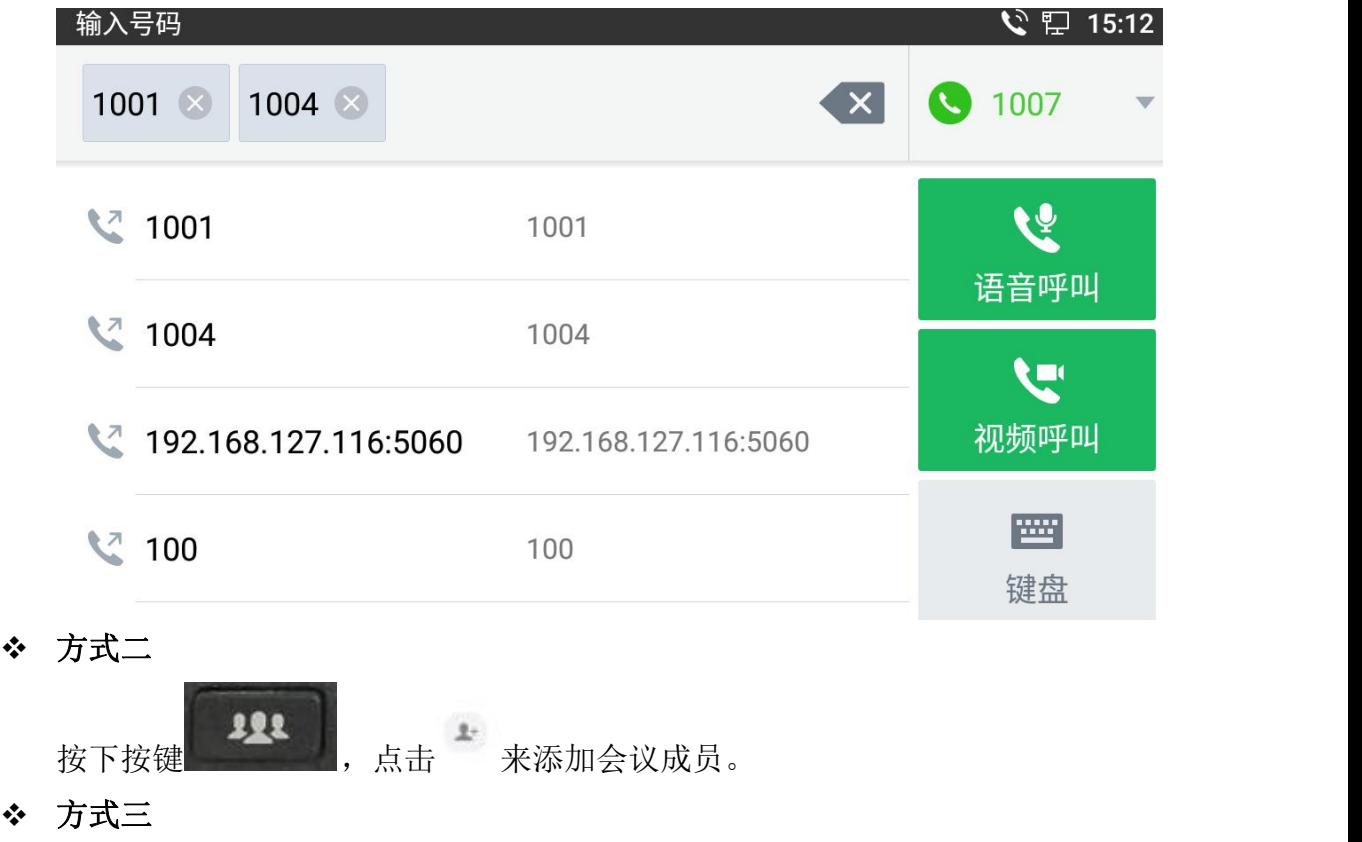

若当前处于通话中,在通话界面按会议按钮 进入拨号界面,输入受邀号

码,点击加入会议即可建立会议。若当前已有两路通话,可直接点击加入会 议,将当前通话加入会议。

建立会议后,可在会议室会中进行会议控制,如静音/取消静音、保持/取消保持、 邀请成员、移除成员、开启视频等。

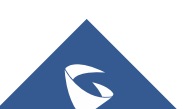

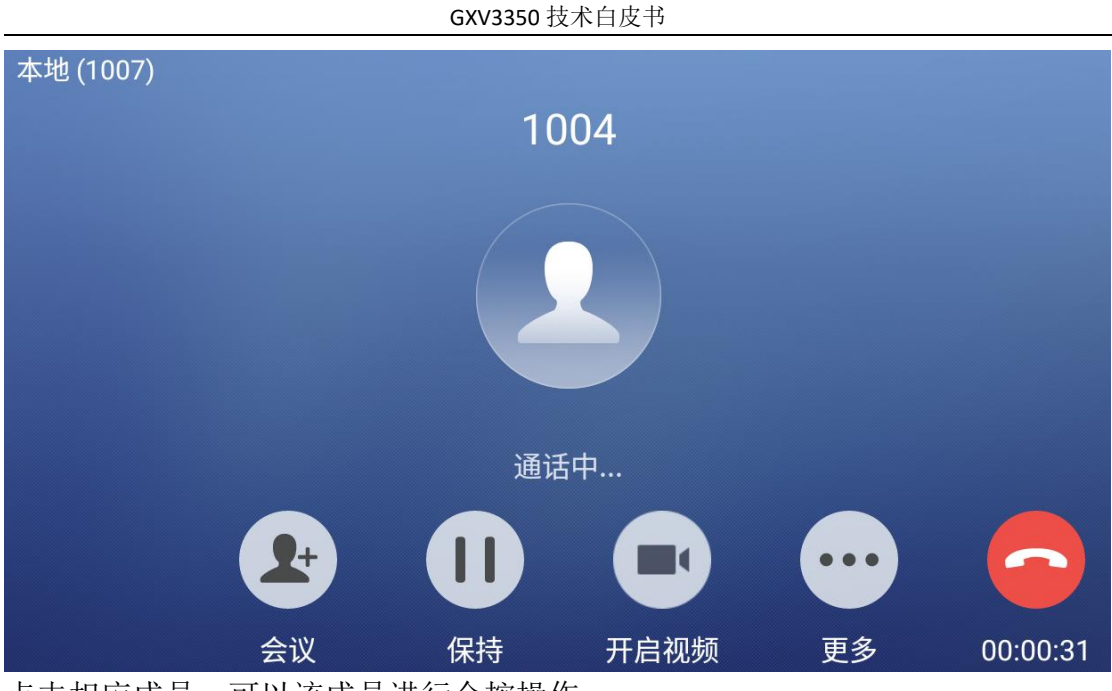

点击相应成员,可以该成员进行会控操作。

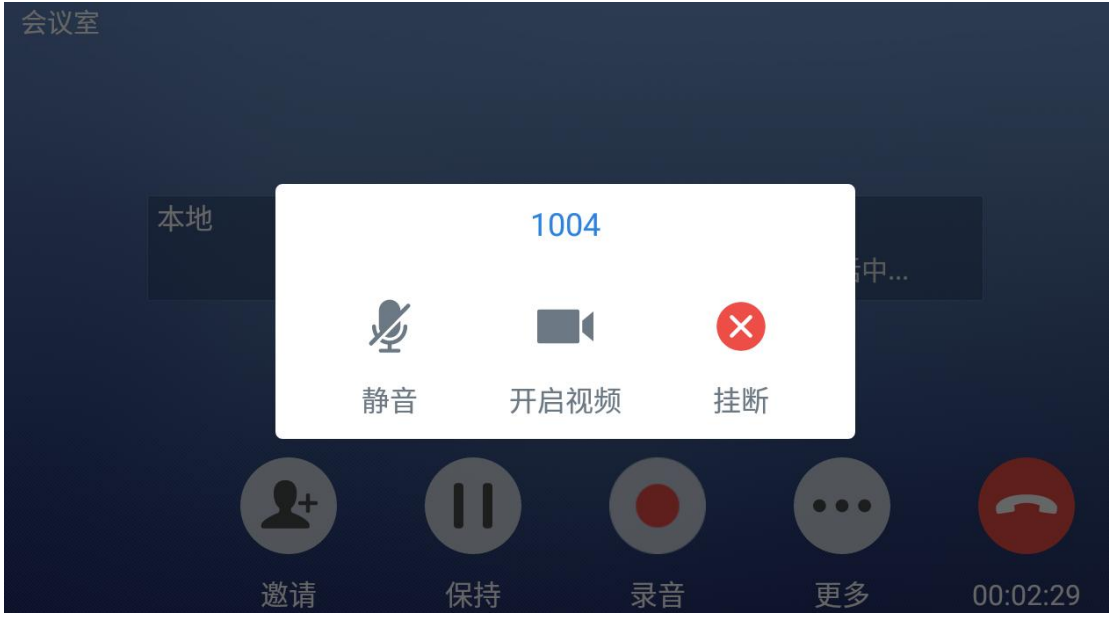

若会议室中有视频入会成员,可点击相应成员进行全屏显示或者子母屏切换。

# <span id="page-18-0"></span>2.14 如何通话转移

#### ◆ LCD 端配置

在设置--功能--呼叫转移中选择需要设置呼叫转移的账号,进入设置界面, 开启呼叫转移。

### 1. 无条件转移

呼叫类型选择无条件,设置转移目的地;

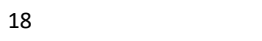

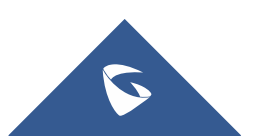

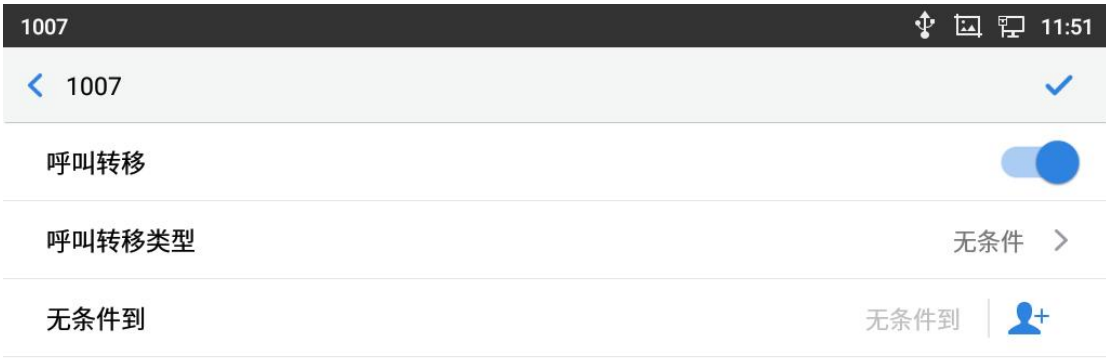

### 2. 根据时间转移

呼叫转移类型选择根据时间,设置时间区间与转移目的地;

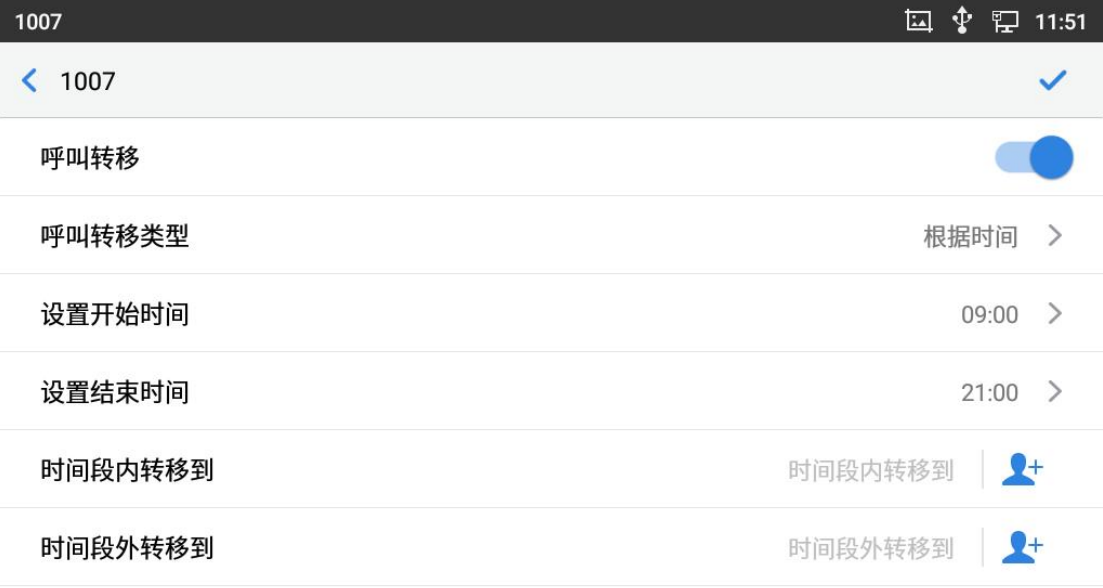

### 3. 其他类型转移

呼叫转移类型选择其他,设置遇忙转移、勿扰转移、无应答转移与相应转移 目的地;

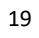

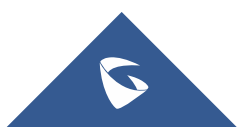

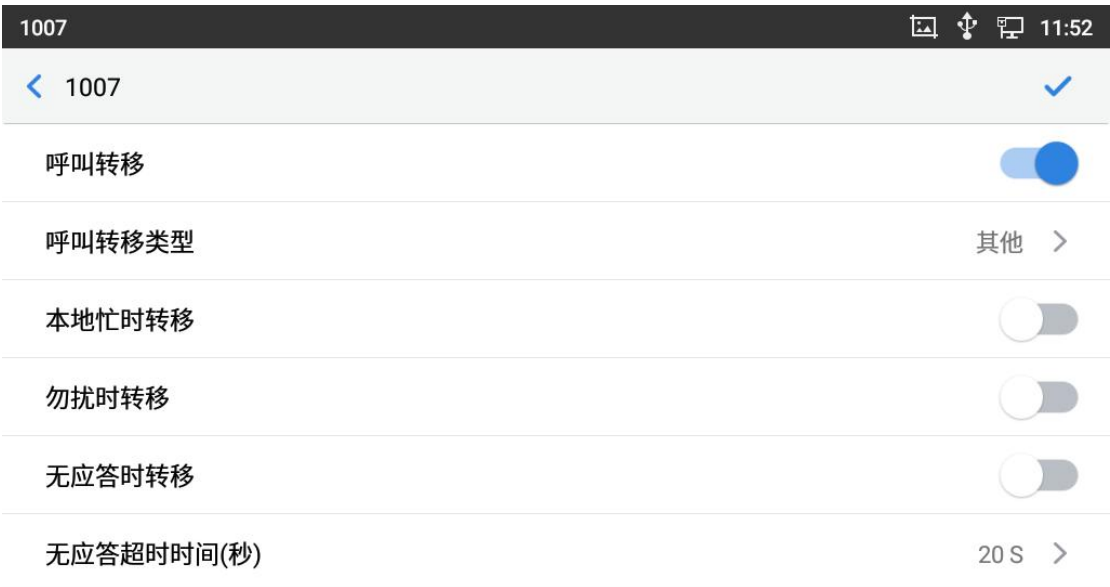

### Web 端配置

在账号—通话设置--呼叫转移中选择需要设置呼叫转移类型。

### 1. 无条件转移

设置无条件转移目的地;

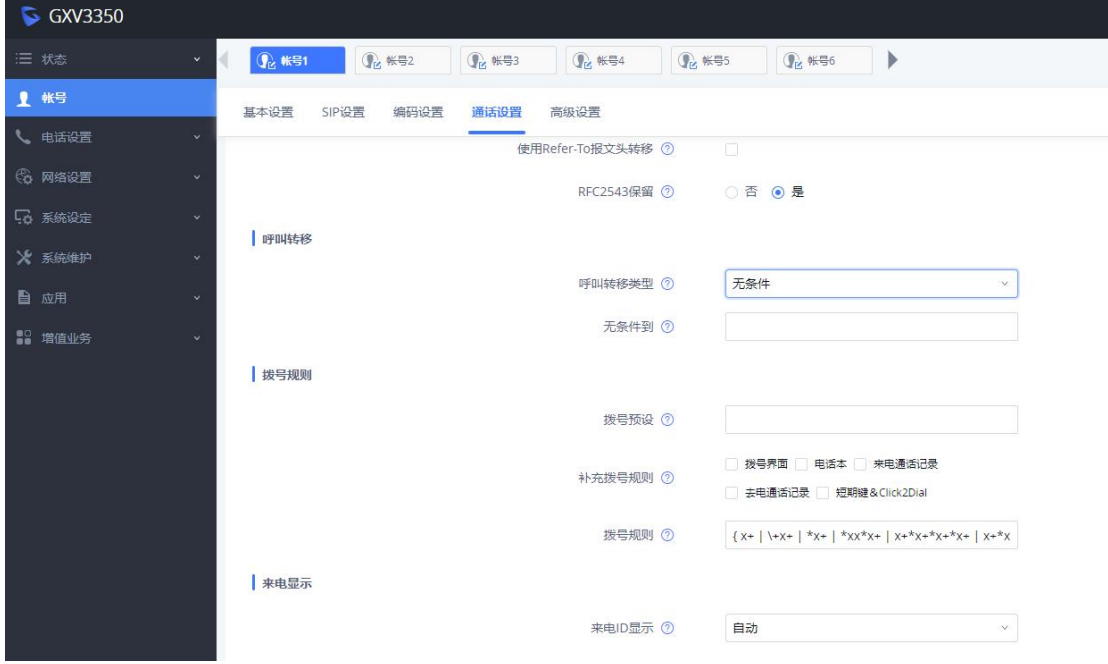

### 2. 根据时间转移

设置时间区间与转移目的地;

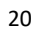

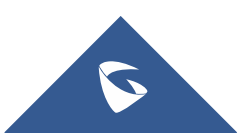

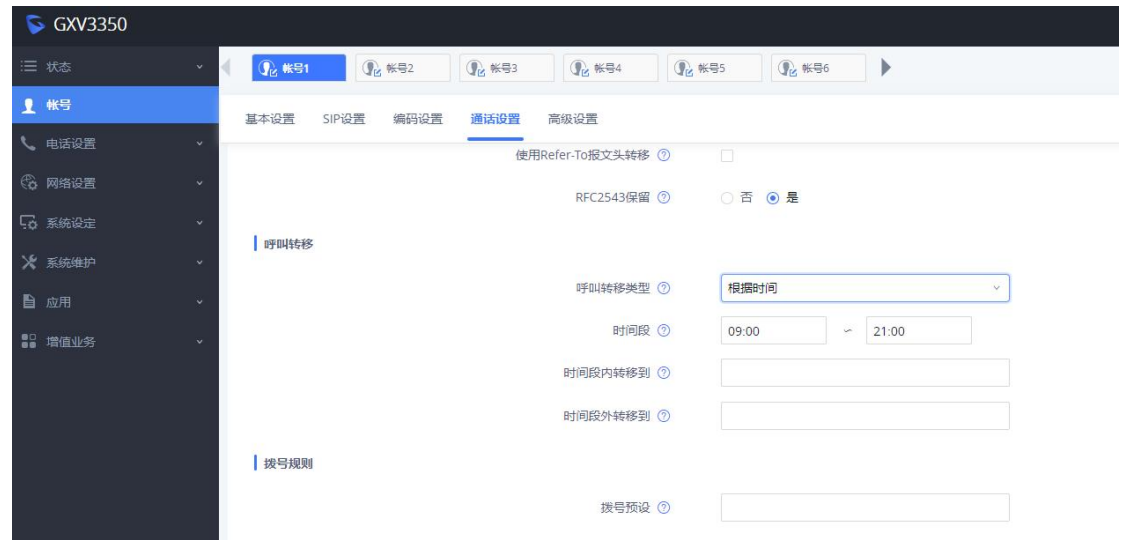

#### 3. 其他类型转移

设置遇忙转移、勿扰转移、无应答转移与相应转移目的地;

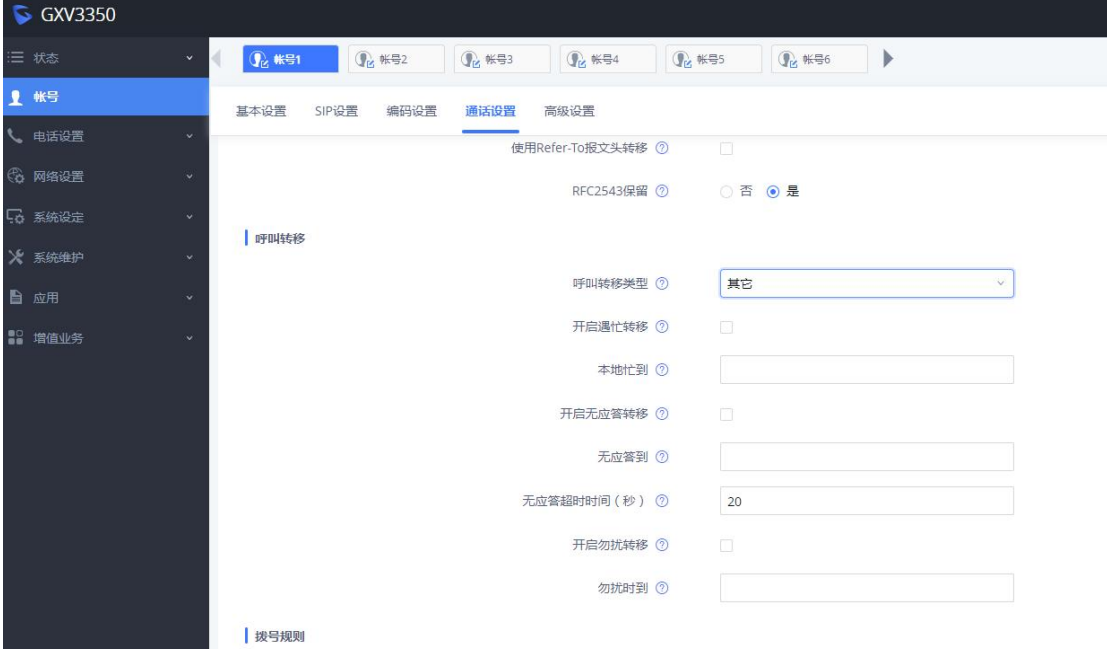

#### 呼叫后转

1. 用户 A 与用户 B 建立通话;

2. 用户 A 按呼叫按钮 **、**新建一路呼叫, 拨打用户 C。此时用户 B 自动保 持;

3. 用户 C 接听电话, 与用户 A 建立通话;

4. 用户 A 按转移按钮 <sup>6-6</sup> 进入呼叫转移界面, 与用户 B 的保持通话将会 显示在左侧栏;

5. 用户 A 选择显示用户 B 的保持通话,呼叫将会转移给用户 C。用户 C 和用 户 B 可直接通话。

呼叫前转-盲转接

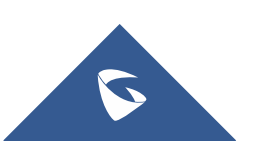

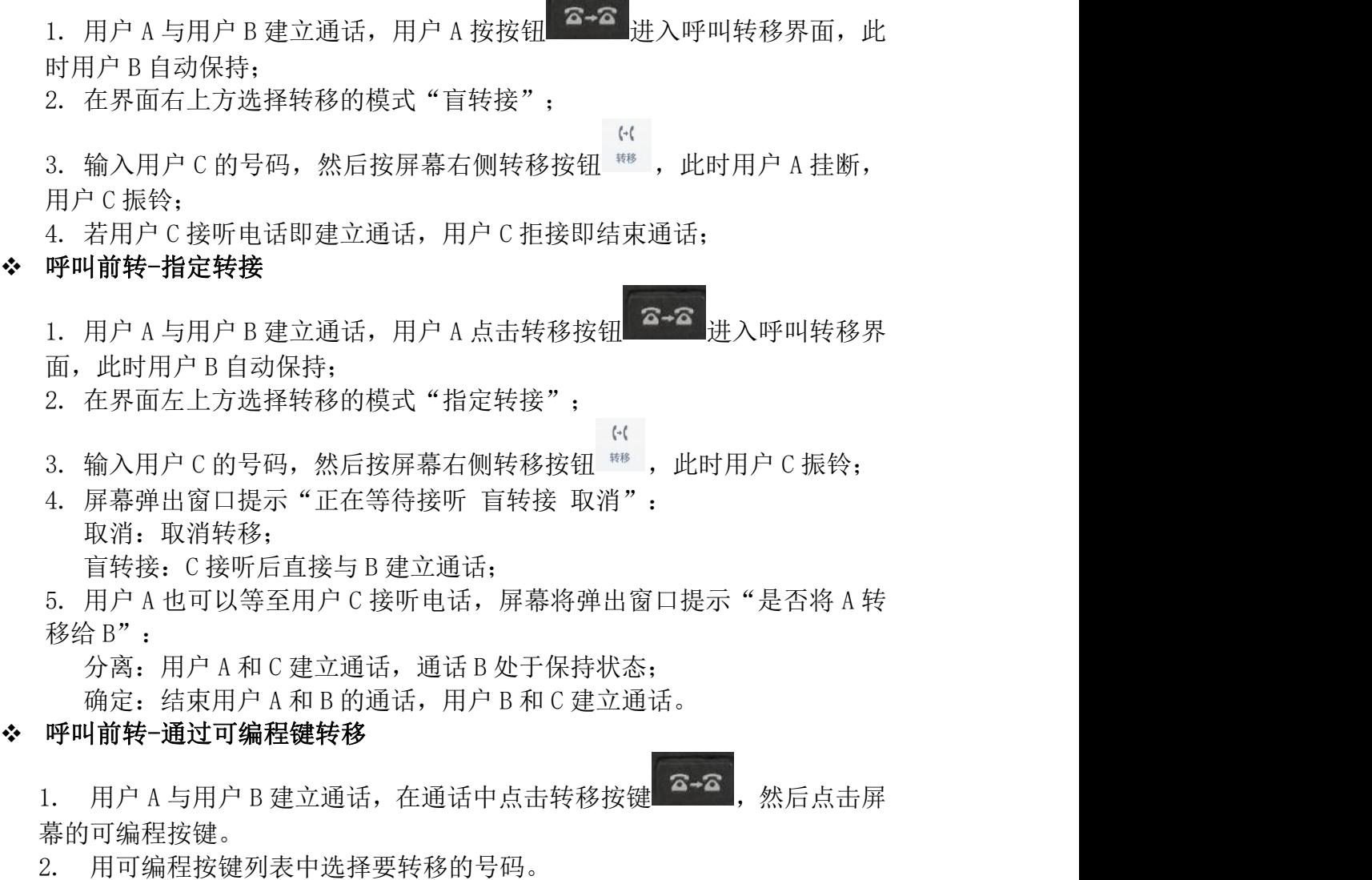

注意:通过可编程键进行的转移将遵循默认转移模式,可以在 Web UI→电话 设置→通话设置→默认转 移模式下进行相应设置。

#### 说明:

若您要跨 SIP 域进行呼叫转移,您的 SIP 服务提供商需支持跨域的呼叫转移。若 您想要取消转移,您可以点击"返回"按钮返回到转移前的通话界面。

### <span id="page-22-0"></span>2.15 如何配置多功能可编程键

#### ◆ web 端配置

登录 GXV3350 的 Web 界面一应用一可编程键设置, 在 BLF 项中点击添加后页 面如下,按键模式选择相应功能,填写相应信息,点击添加并保存应用。

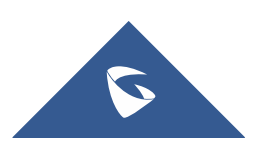

GXV3350 技术白皮书

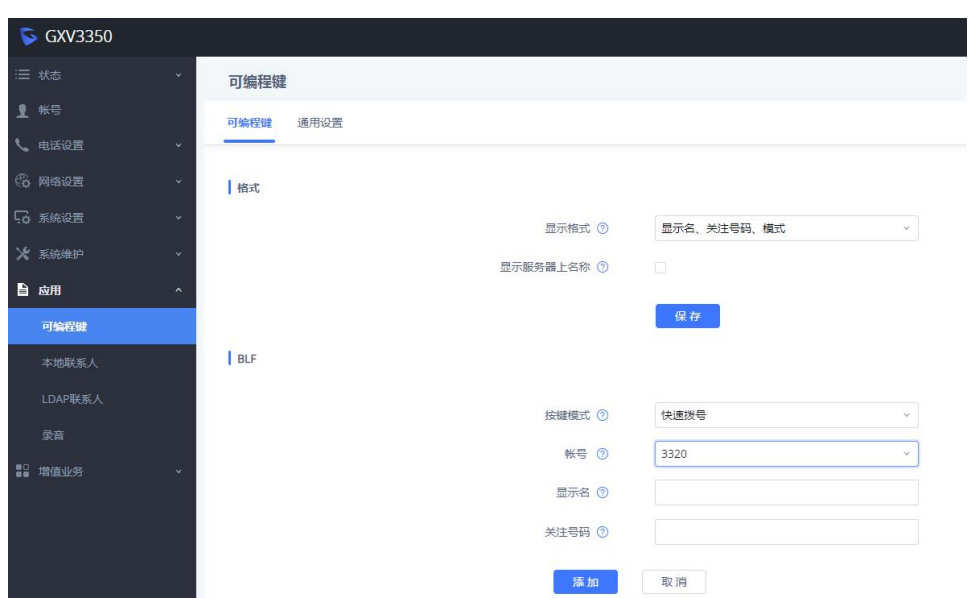

添加完毕后,可在该界面或话机主页面账号小窗口和话机本地可编程键中查 看可编程按键。

### 外接扩展板

登录 GXV3350 的 Web 界面一应用一扩展板,选择对应的扩展板点击批量操作 (也可以一个个添加),在对应的端口填写相应信息,点击添加并保存应用。

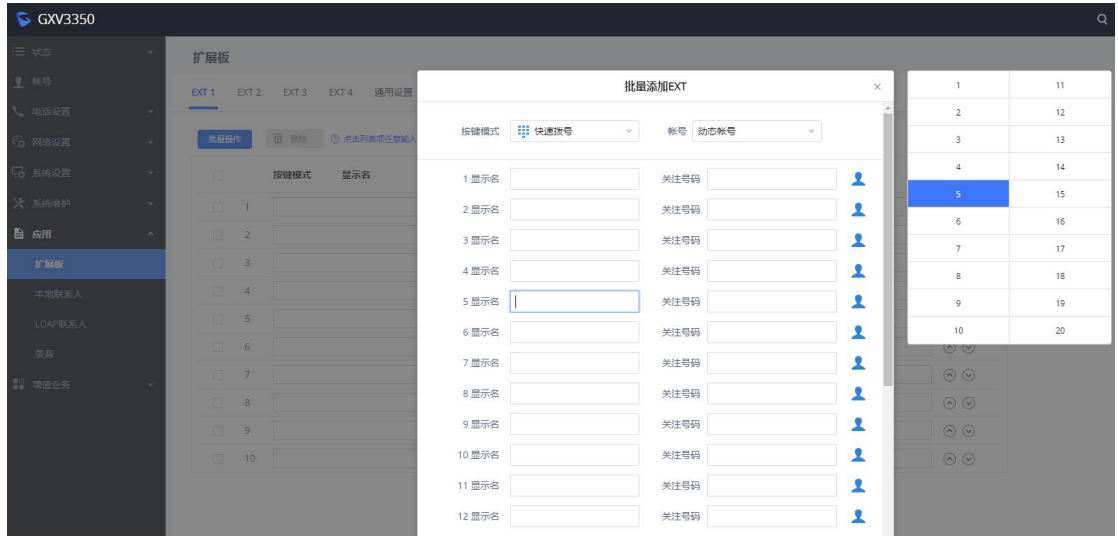

当 GXV3350 接入扩展板时, 话机上设置的可编程按键会同步到扩展板上, 且 不可恢复。同时,系统将禁用可编程键 APK。

#### 本地配置

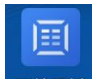

在本地界面中找到可编程键功能图标 <sup>可编程键</sup>点击进入,界面如下。点击添加 按键添加多功能按键,选择需要的按键模式,填写对应信息,点击右上角确 认图标即可成功创建可编程多功能按键。

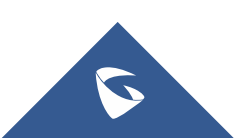

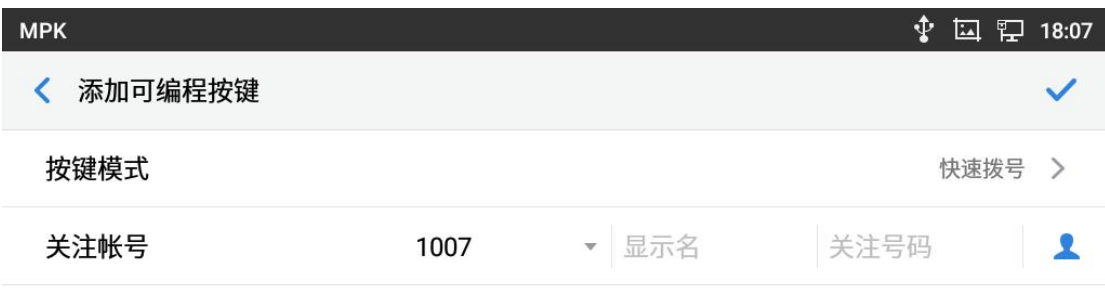

# <span id="page-24-0"></span>2.16 如何设置免打扰

在话机界面下滑页面,然后点击勿扰模式,即可开启免打扰模式,开启后外界电 话无法呼入。再次点击该按钮可取消免打扰模式。

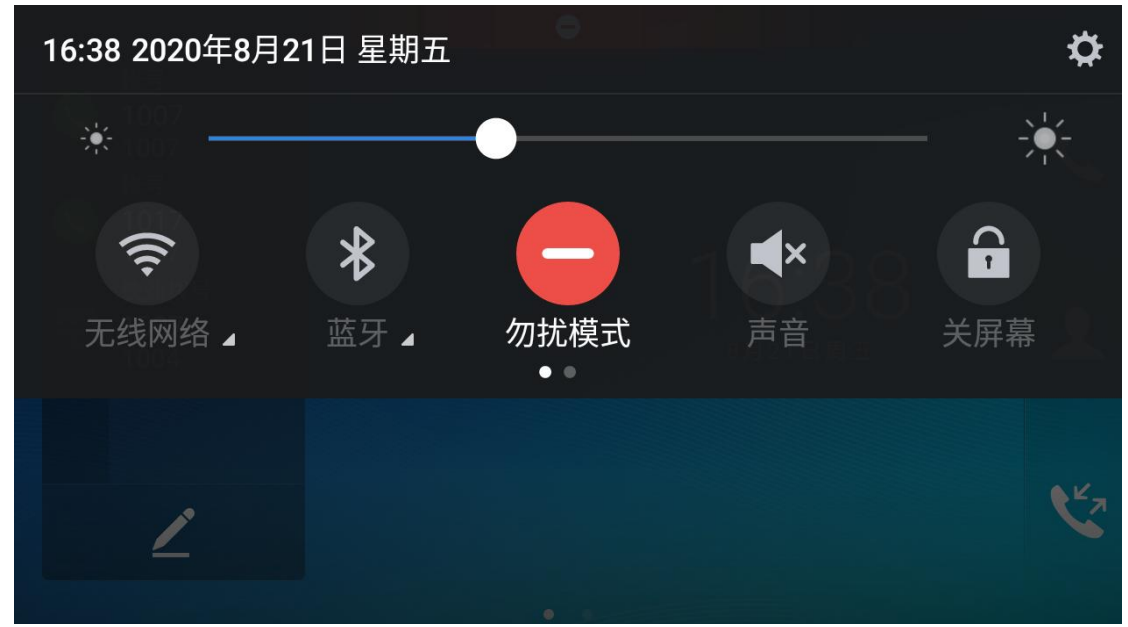

开启免打扰后,界面上方显示图标如下。

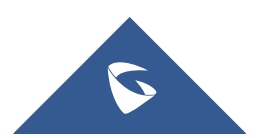

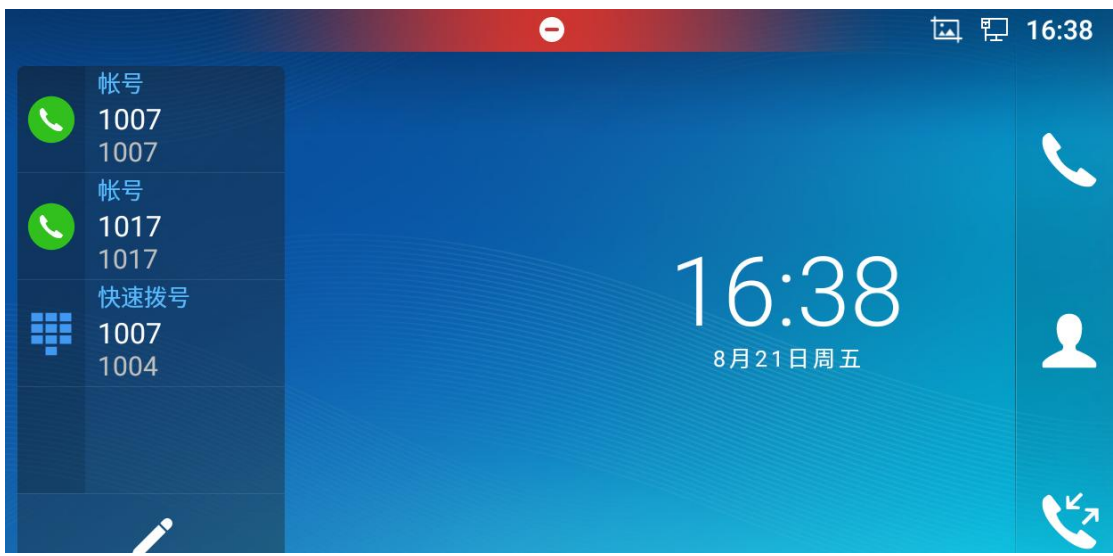

# <span id="page-25-0"></span>2.17 如何设置黑名单

在话机本地界--设置--功能--骚扰拦截选择黑名单,点击右上角图标 码,可选择"从联系人选择"、"从通话记录选择"、"手动输入号码"。

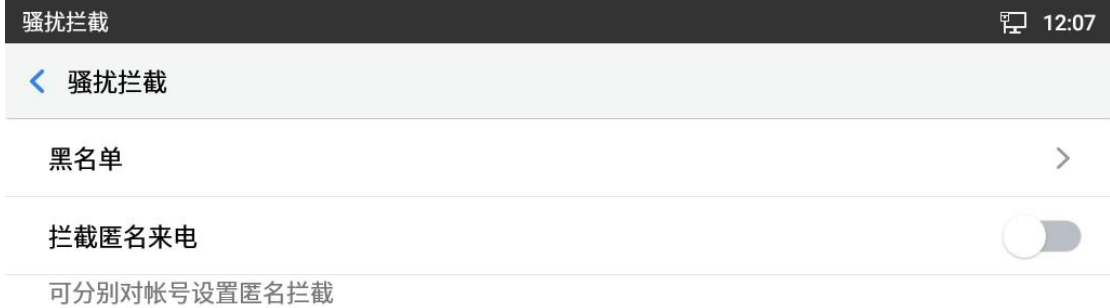

在黑名单中可点击号码后的取消拦截选项取消对应号码的拦截设置。

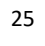

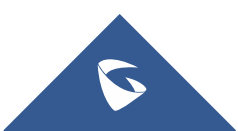

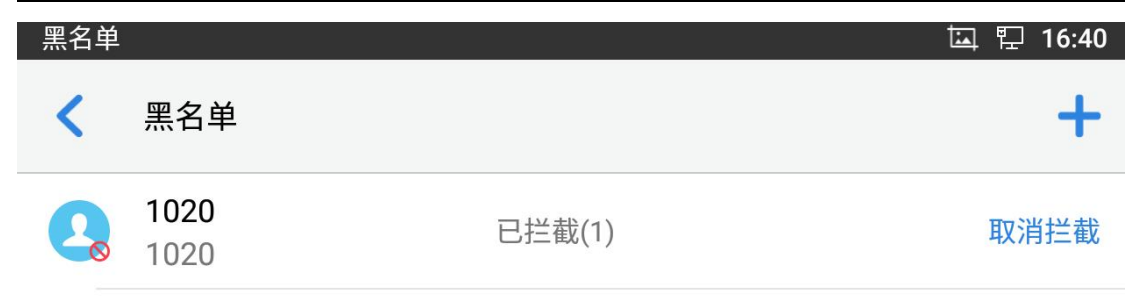

### 可在通话记录的拦截中查看拦截记录。

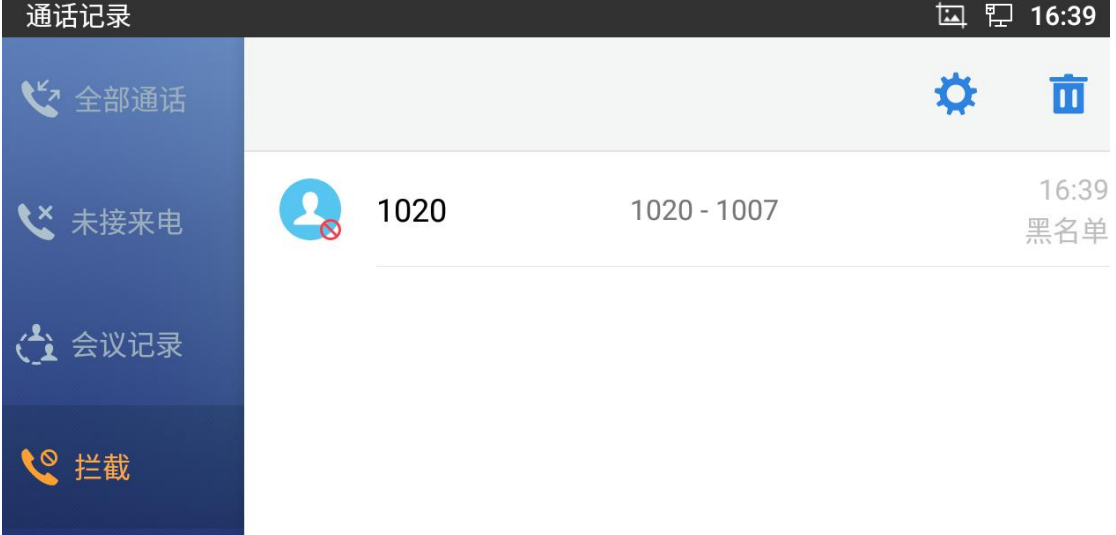

# <span id="page-26-0"></span>2.18 如何配置 Wi-Fi 网络

### ◆ 本地配置

1. 长按 Wi-Fi 列表中已连接上的无线网络,弹出菜单项中选择"修改网络";

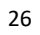

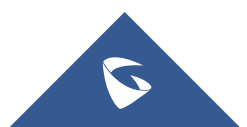

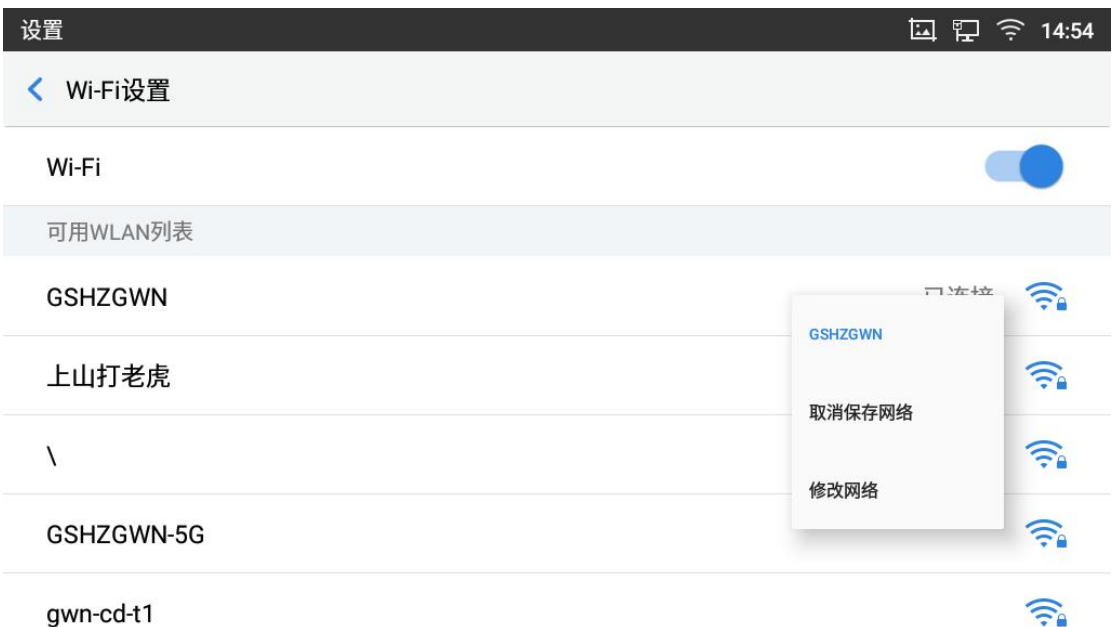

2. 在"修改网络"的窗口中向下滑动,点击"高级选项"展开更多的设置项。 "IP 设置"项选为"静态"后,出现下图所示的 IP 地址配置项;

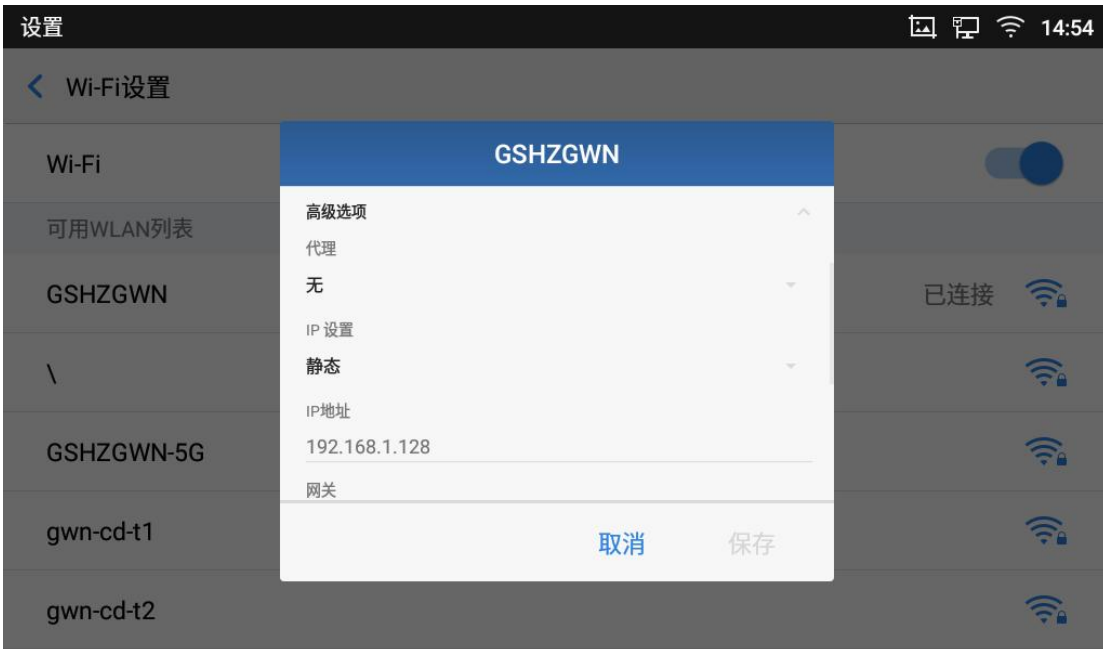

4. 填写 IP 地址信息后点击下方的"保存"按钮即可设置成功。

# <span id="page-27-0"></span>2.19 如何设置锁屏

在话机设置--基础--安全设置--屏幕锁定方式中可选择图案解锁或密码解锁。

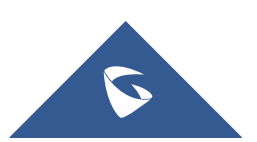

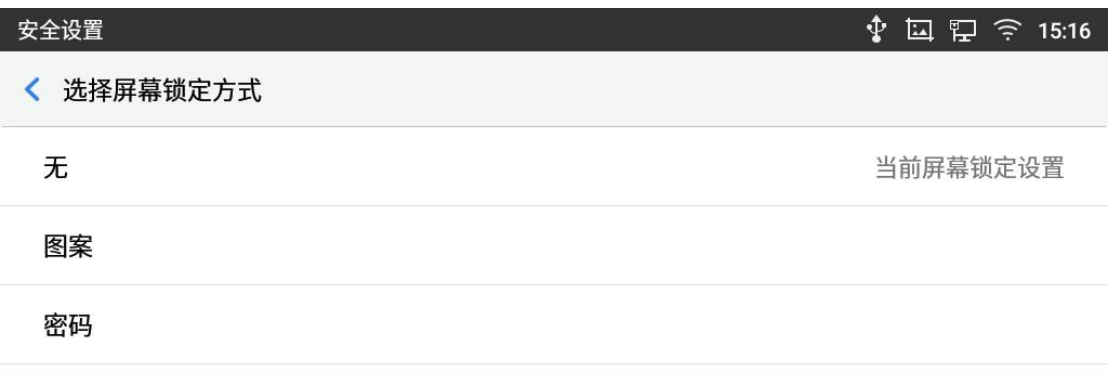

# <span id="page-28-0"></span>2.20 如何开启业务码功能

在话机 Web 界面一账号一通话设置中开启"激活呼叫功能"。

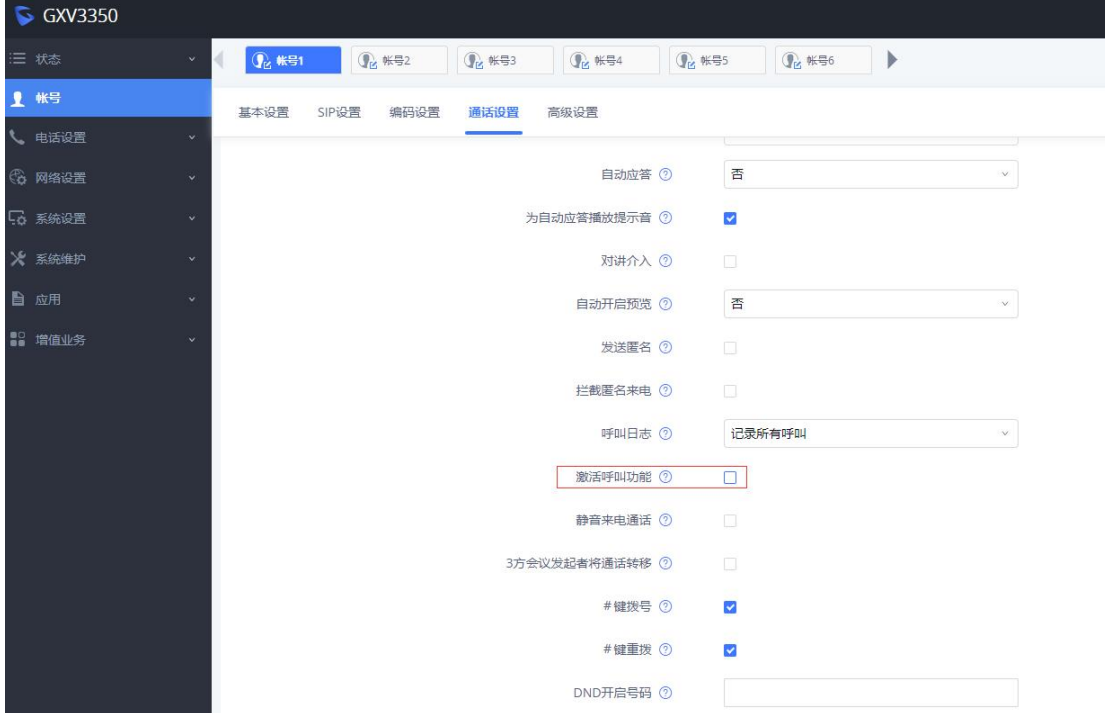

话机开启"激活呼叫功能"后可以使用业务功能码配置话机如:匿名呼叫,呼叫 等待,呼叫转移等业务码功能。具体业务码及对应功能如下图。

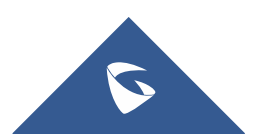

GXV3350 技术白皮书

| $*01$ | 首选编码设置 (当次呼叫)<br>• 拨打*01+首选编码代码+本次呼叫的号码。<br>• 通话中话机会尝试使用该编码。<br>• 编码对应代码:<br><b>PCMU: 7110</b><br><b>PCMA: 7111</b>                                                                                                    |
|-------|----------------------------------------------------------------------------------------------------|
|       | G726-32: 72632<br>G722: 722<br>ILBC: 7201<br>例如: 如果客户想使用 PCMA 作为与号码 334455 通话的首选编码, 输入<br>*017111334455。                                                                                                    |
| $*02$ | 張制首选号码 (当次呼叫)<br>• 拨打*02+首选编码代码+本次呼叫的号码。<br>• 通话中话机会强制使用该编码。<br>• 编码对应代码:<br><b>PCMU: 7110</b><br><b>PCMA: 7111</b><br>G726-32: 72632<br>G722: 722<br>ILBC: 7201<br>例如: 如果客户想使用 PCMA 作为与号码 334455 通话的编码, 输入<br>"027111334455. |
| *30   | <b>匿名呼叫</b> (对后续所有的通话有效)<br>• 拨打 *30.                                                                                                    |
| $*31$ | 取消匮名呼叫 (对后续所有通话有效)<br>• 拨打 *31.                                                                                                    |
| *50   | 禁用呼叫等待<br>• 拨打 *50.                                                                                                    |
| $*51$ | 开启呼叫等待<br>• 拨打 *51.                                                                                                    |
| *67   | 匿名呼叫 (当次有效)<br>• 拨打 *67 +本次呼叫的号码。                                                                                                    |
| $*82$ | 取消匮名呼叫(当次有效)<br>• 拨打 *82 +本次呼叫的号码。                                                                                                    |
| *70   | <b>禁止呼叫等待</b> (当次有效)<br>• 拨打 *70 +当前账号的号码。                                                                                                    |
| $*71$ | <b>启用呼叫等待</b> (当次有效)<br>• 拨打 *71+ 当前账号的号码                                                                                                    |
| *72   | 无条件转移。建立无条件转移:<br>• 拨打 *72 +转移号码.                                                                                                    |
| *73   | 取消无条件转移<br>• 拨打 *73.                                                                                                    |
| $*74$ | Paging 呼叫<br>• 拨打 *74 +被叫号码.                                                                                                    |

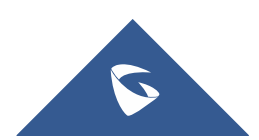

GXV3350 技术白皮书

| *83   | 强制语音呼叫(当次有效)<br>• 拨打 *83+被叫号码。            |
|-------|-------------------------------------------|
| *84   | 强制视频呼叫 (当次有效)<br>• 拨打 *84 +被叫号码.          |
| *90   | 通忙转移.<br>• 拨打 *90 +转移号码.                  |
| *91   | 取消退忙转移<br>• 拨打 *91.                       |
| *92   | 无应答转移.<br>• 拨打 *92 +转移号码. 无应答超时默认时间为 20s。 |
| $*93$ | 取消无应答转移<br>• 拨打 *93.                      |

### <span id="page-30-0"></span>2.21 如何截屏

在话机 LCD 按键上长按主屏幕键可进行截屏。截屏文件自动保存在内置存储中, 您可以在文件管理器--内存存储--Pictures--Screenshots 或者图片中查看编 辑。

# <span id="page-30-1"></span>2.22 如何配置 VPN

GXV3350 支持 OpenVPN,在 web 界面--网络设置—OpenVPN 设置中开启 OpenVPN, 设置 VPN 服务器地址与端口,并上传正确可用的证书密钥。

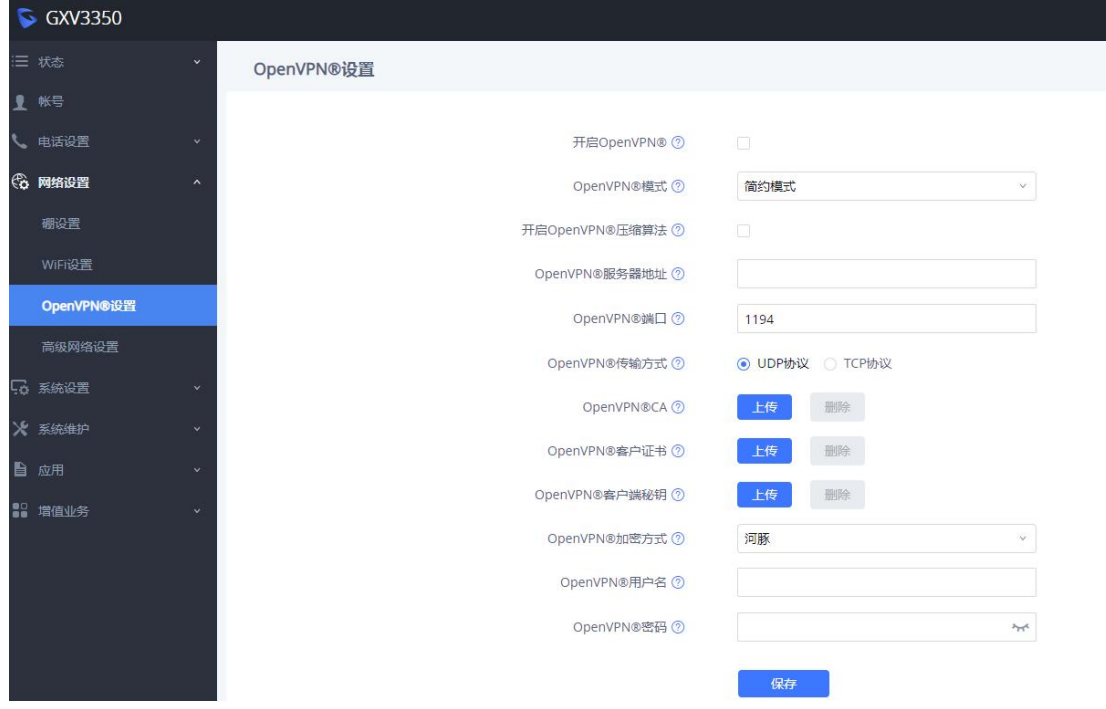

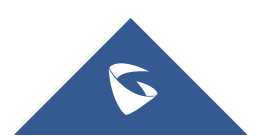

# <span id="page-31-0"></span>2.23 如何更改话机 Web 密码

用户可在话机 web 界--系统设置--安全设置--用户信息管理中更改管理员密码 以及用户密码。

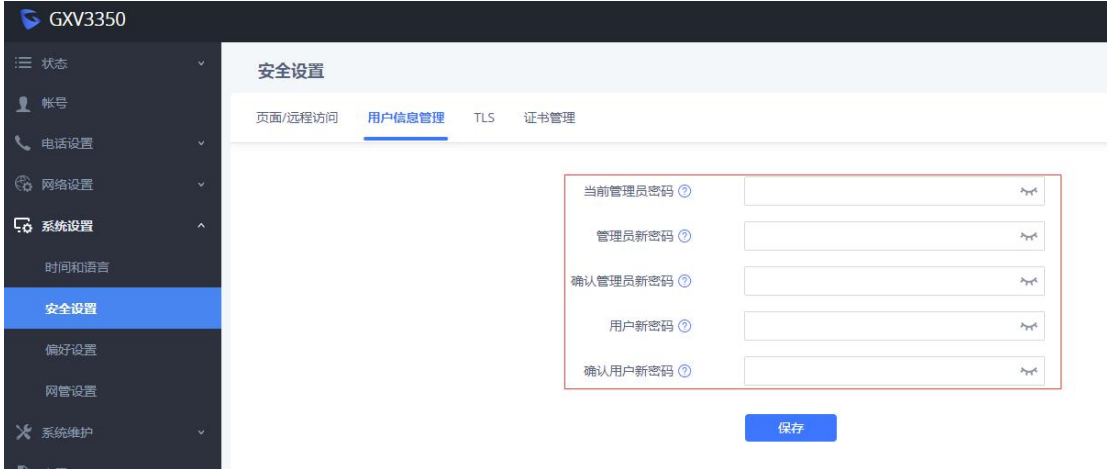

# <span id="page-31-1"></span>2.24 如何进行指示灯管理

用户可在话机 web 界面--系统设置--偏好设置中对指示灯显示进行管理。

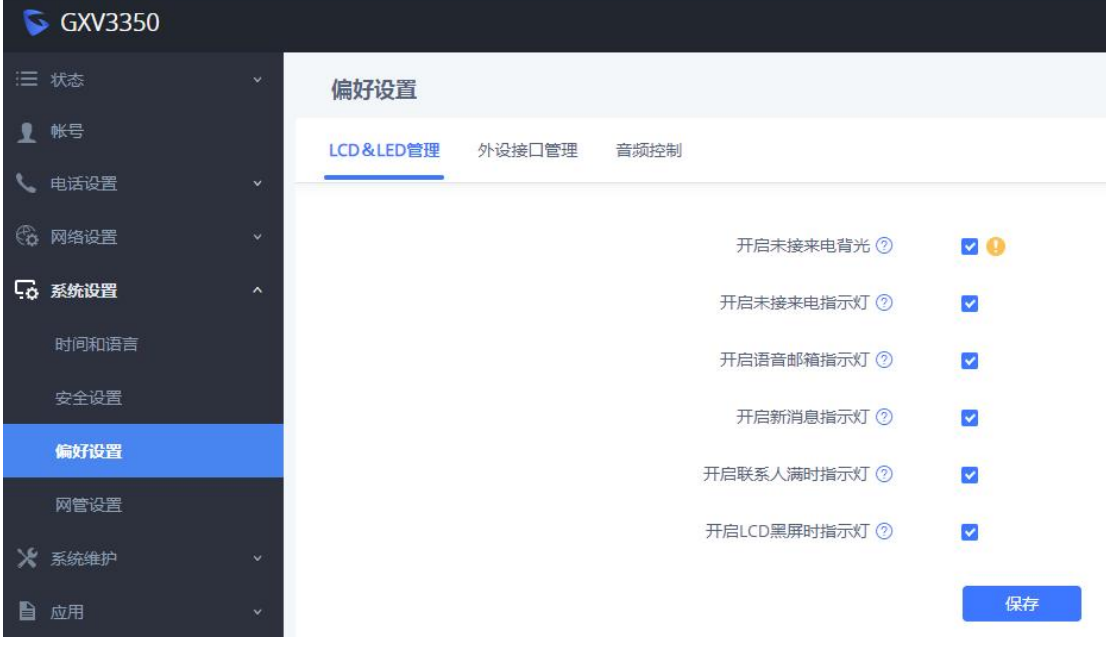

# <span id="page-31-2"></span>2.25 如何配置 LDAP 电话薄

在话机 web 界面--应用--LDAP 联系人中配置 LDAP 信息。

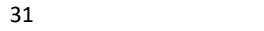

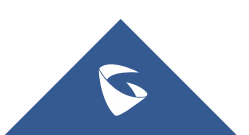

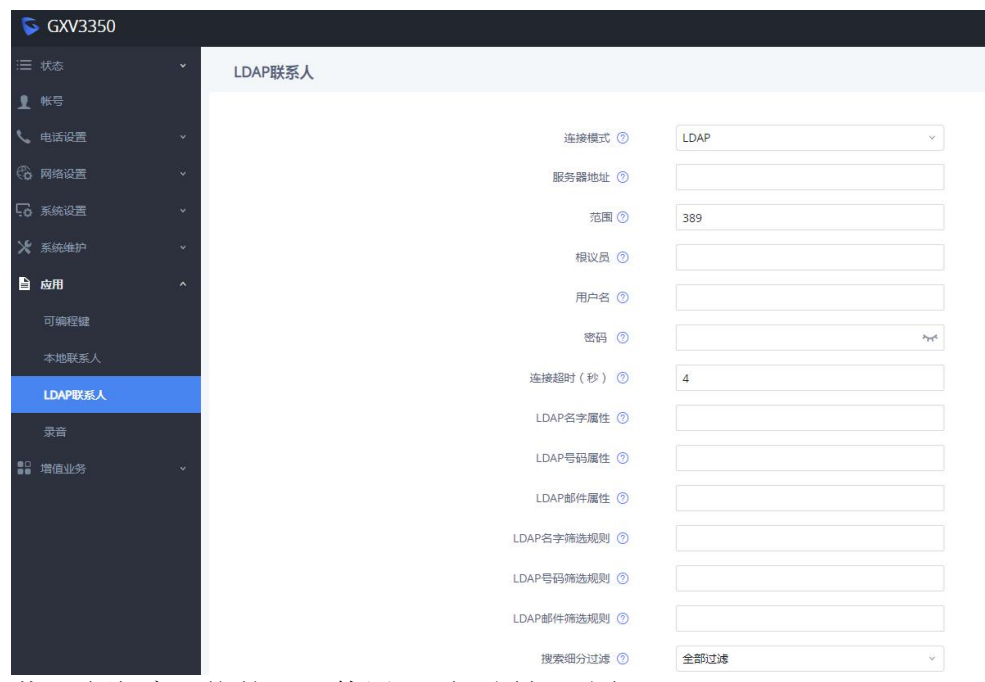

若配合潮流网络的 UCM 使用, 则配置如下图:

### 服务器地址: 此IP-PBX设备对应的IP地址或域名 根节点: dc=example (根目录节点或其子节点) 用户名: 请留空该字段! 密码: 请留空该字段! LDAP名字属性: CallerIDName Email Department FirstName LastName LDAP号码属性: AccountNumber MobileNumber HomeNumber Fax LDAP号码过滤器: (AccountNumber=%) LDAP名字过滤器: (CallerIDName=%) LDAP列表显示属性: AccountNumber CallerIDName LDAP版本: 如果有该选项,请选择"版本 3" 端口: 389

#### 2.Grandstream IP话机LDAP功能配置示例

 $\sum_{i=1}^n$ 

# <span id="page-33-0"></span>三、系统设置

# <span id="page-33-1"></span>3.1 如何上传电话薄

1. 用电话薄工具 [Universal](http://www.grandstream.cn/software/tool/UniversalPhonebook.zip) Phonebook Editor v3.6.6 制作电话薄,并导出 UTF-8 格式 的 XML 文件;

2. 登陆 web 界面,点击应用--本地联系人--导入/导出联系人--导入,点击导入 本地文件,界面提示导入成功后即可。(文件名需为 phonebook.xml )

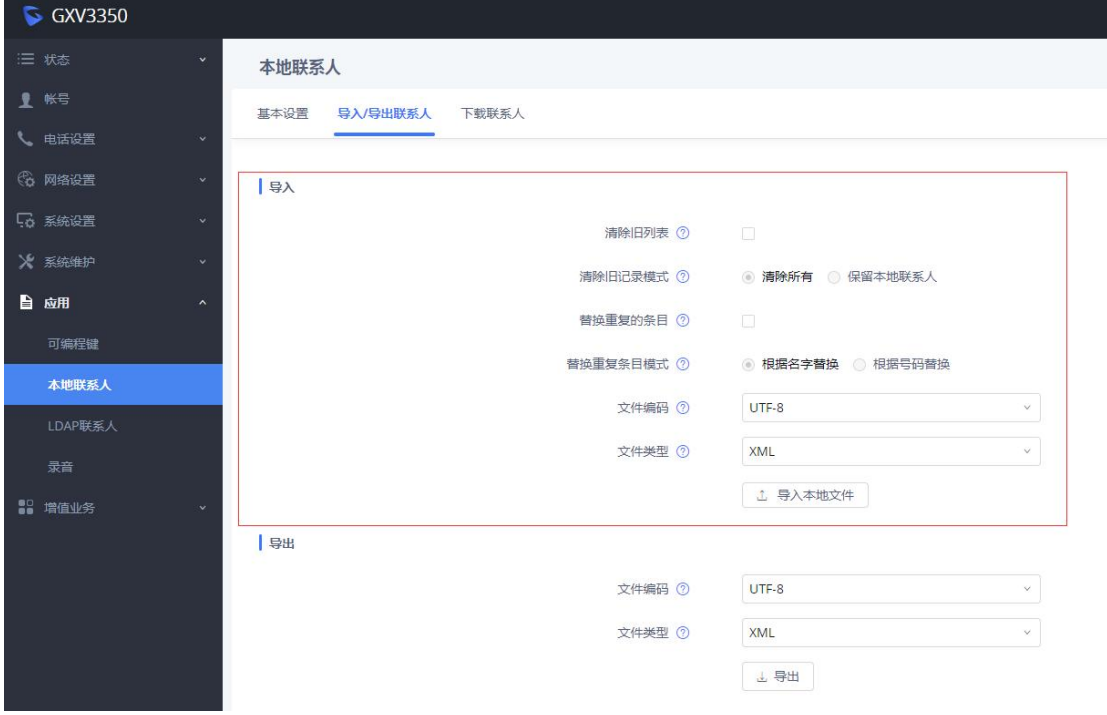

### <span id="page-33-2"></span>3.2 如何进行固件升级

#### ◆ 手动网页上传

在话机 web 界面--系统维护--更新升级--固件中,点击上传,选择对应的升 级文件,文件名需为 gxv3350fw.bin, 上传完毕后将进行自动升级。 (注:升级过程请不要断开设备电源)

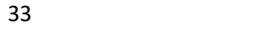

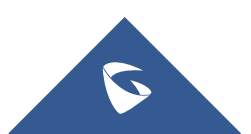

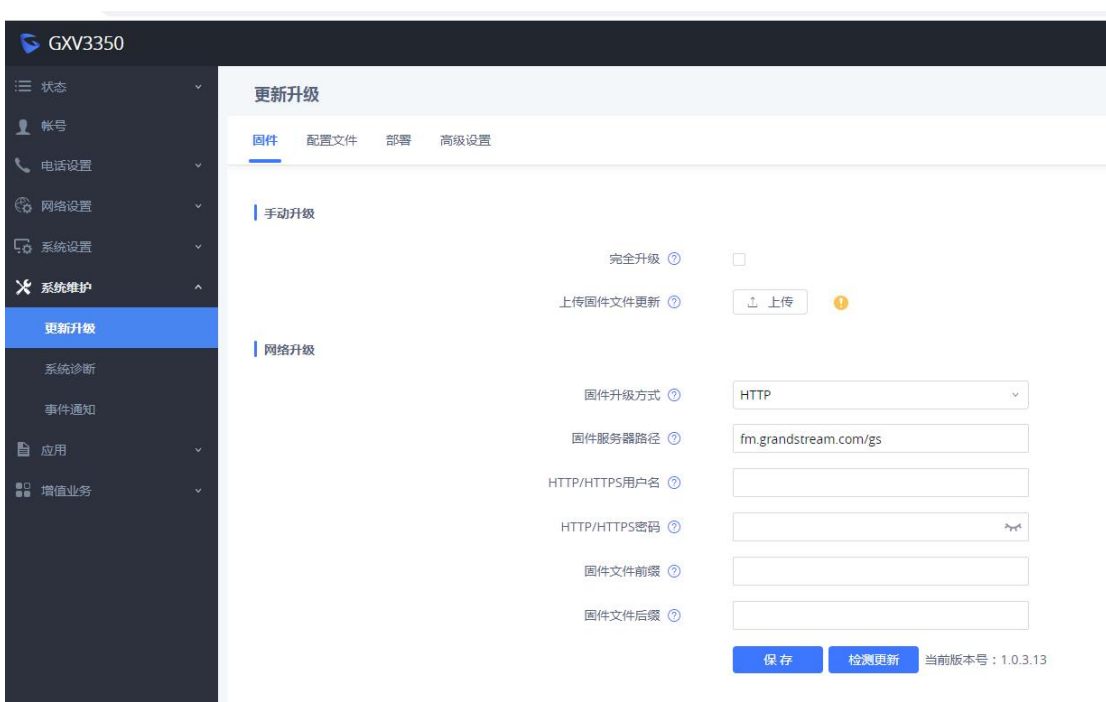

#### ◆ HTTP 上传

1. 打开 HTTP 服务器(HFS), 将升级文件置于服务器侧栏中。服务器的 IP 地址为 192.168.127.118:8060,这个 IP 一般为电脑的本机 IP;

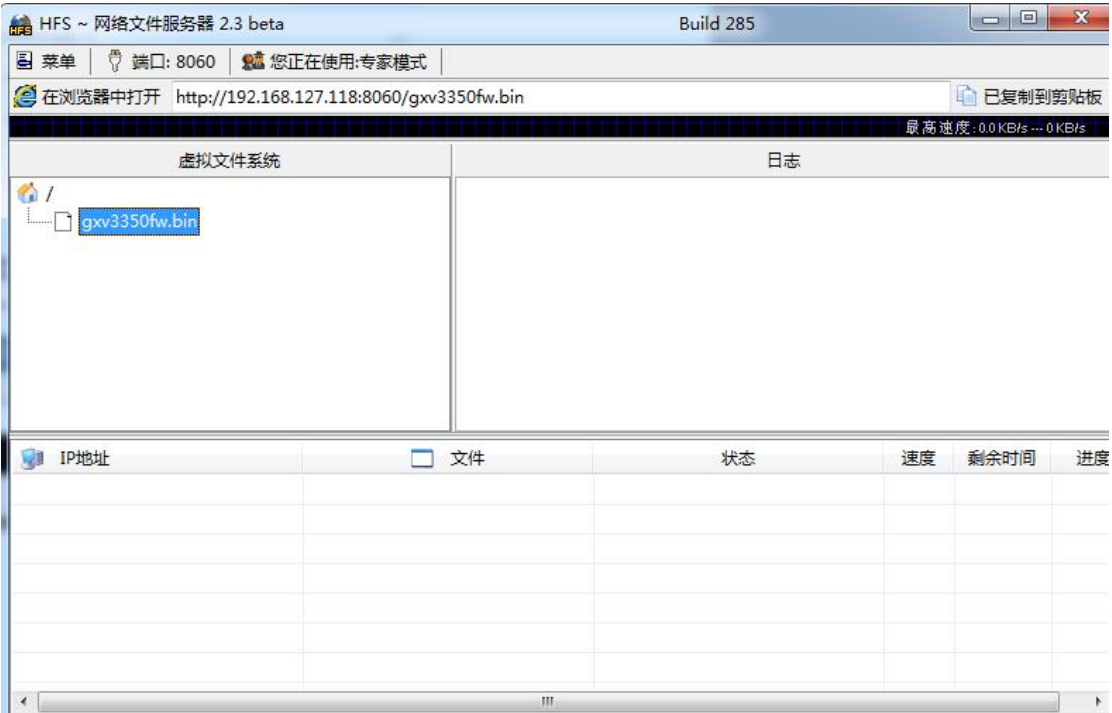

2. 服务器架设好后,进入话机 Web 页面--系统维护--更新升级--固件,修 改页面的配置信息并保存应用:

a. 选择升级方式 HTTP;

b. 填写固件服务器路径, 即电脑的本地 IP 地址, 如上 192.168.127.118:8060;

4. 重启设备,等待升级。在 HTTP 服务器界面可以看到设备请求并下载文件

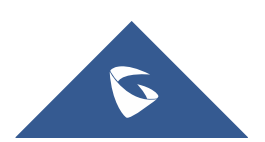

的信息。升级完成后检查系统状态-系统信息中的版本信息是否是最新版本。 (注:升级过程请不要断开设备电源)

◆ U盘升级

1. 在 U 盘的根目录放入升级文件, 文件名为 gxv3350fw. bin;

2. 在话机上插入 U 盘, 将弹出窗口提示升级, 窗口会显示当前版本与新版 本,点击"确认"即可升级。

### <span id="page-35-0"></span>3.3 如何恢复出厂设置

#### ◆ 本地恢复出厂

在话机--设置--高级--系统安全中点击恢复出厂选项,将弹出确认恢复出厂 窗口,点击确认即可恢复出厂。

- 强制恢复出厂
	- 1. 话机重启;

2. 话机上电后,等待话机右上方的 LED 指示灯呈绿色亮起,然后约 2 秒 后,按两个键(数字"1"和"9")。同时, 它将进入出厂重置过程,话 机会自动进入恢复出厂界面。

### 3.4 如何状态检测

话机主界面找到状态检测小程序,点击进入小程序。可以进行通用检测和音 频检测对话机的故障做简单排查。

通用检测可以对话机接口,网络和账户进行检测。

音频检测可以检测话机麦克风和扬声器状态。

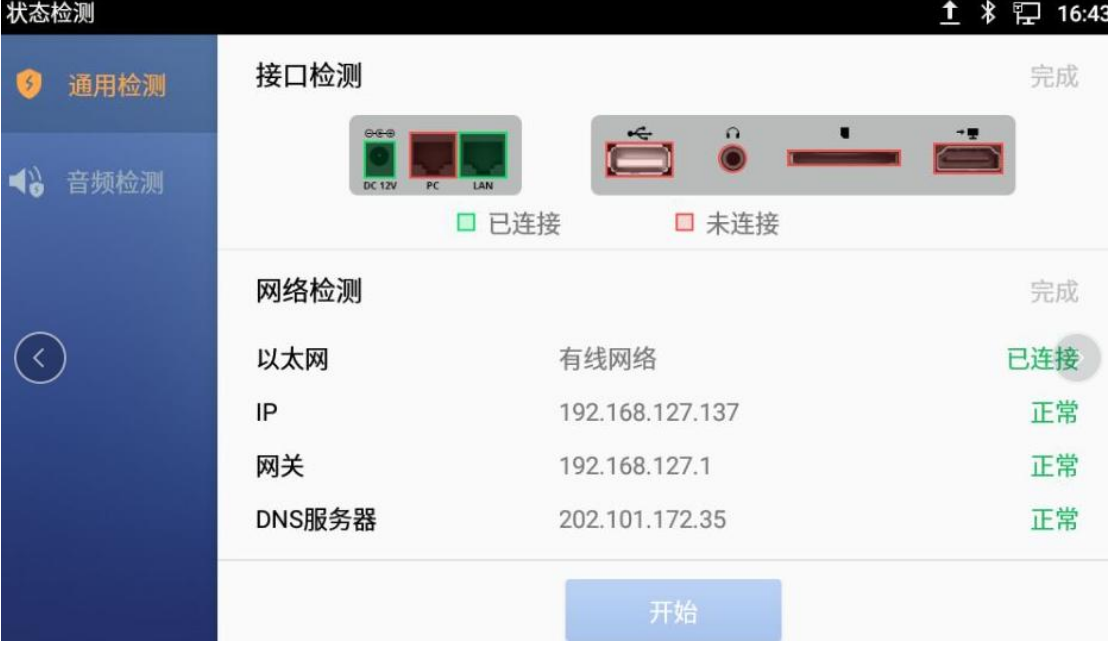

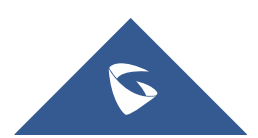

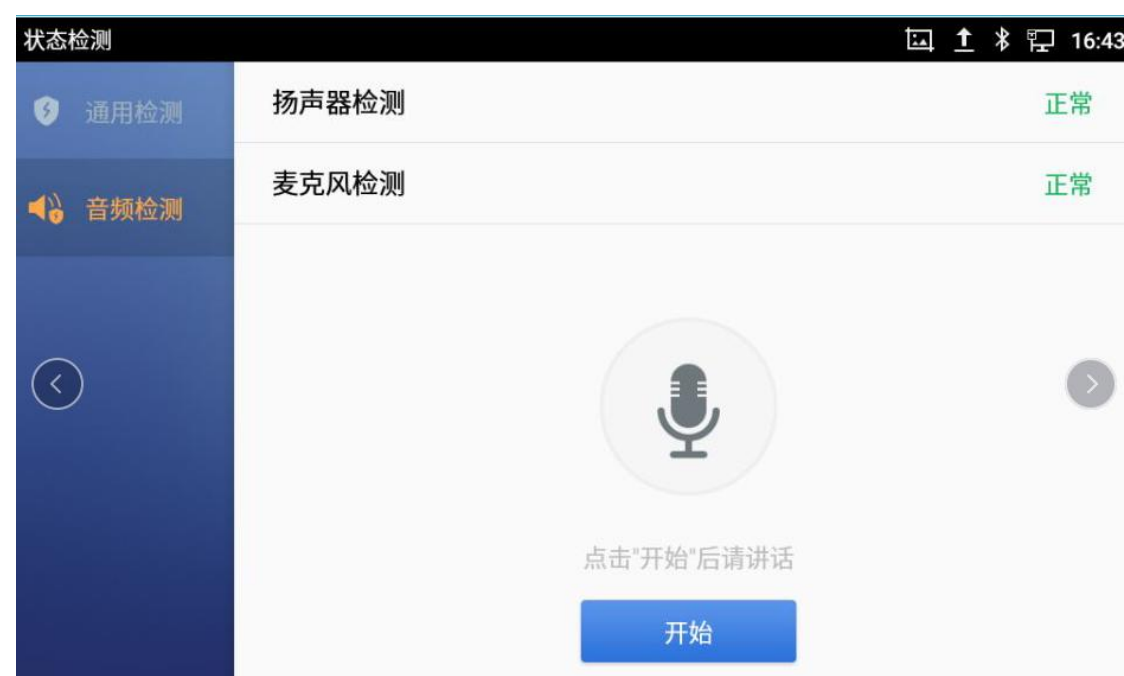

# <span id="page-36-0"></span>3.5 如何安装 APP

GXV3350 可安装第三方安卓应用程序,步骤如下:

1. 在本地设置--系统--安全设置中开启未知来源;

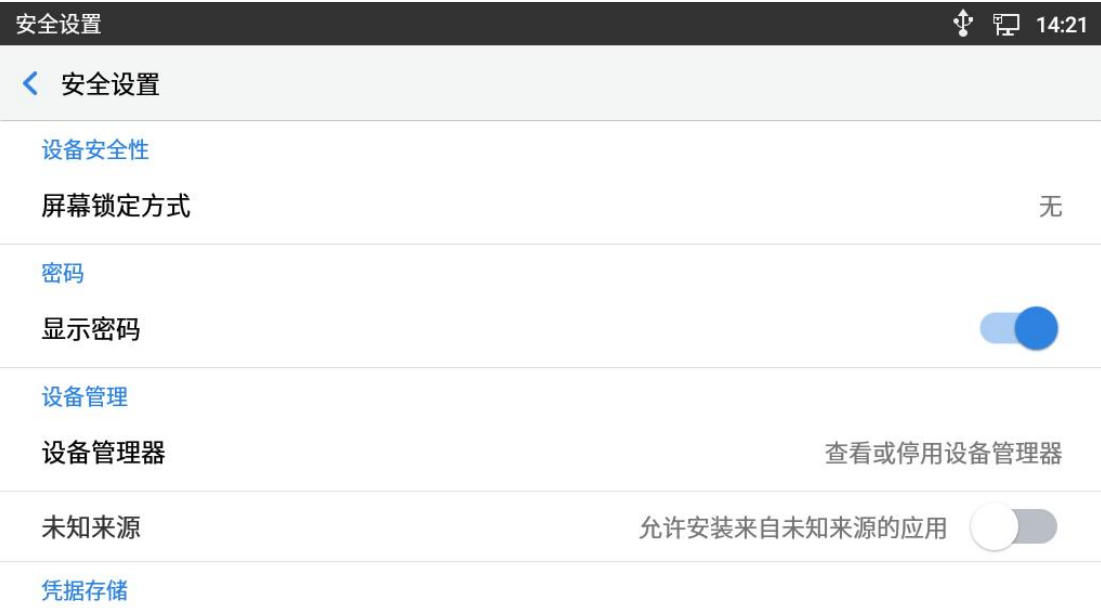

### 存储类型

硬件支持

2. 将 APK 安装包放置在 U 盘中,插入话机后,在文件管理中找到该安装包,点 击进行安装即可。

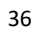

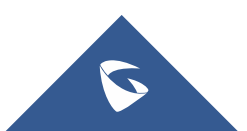

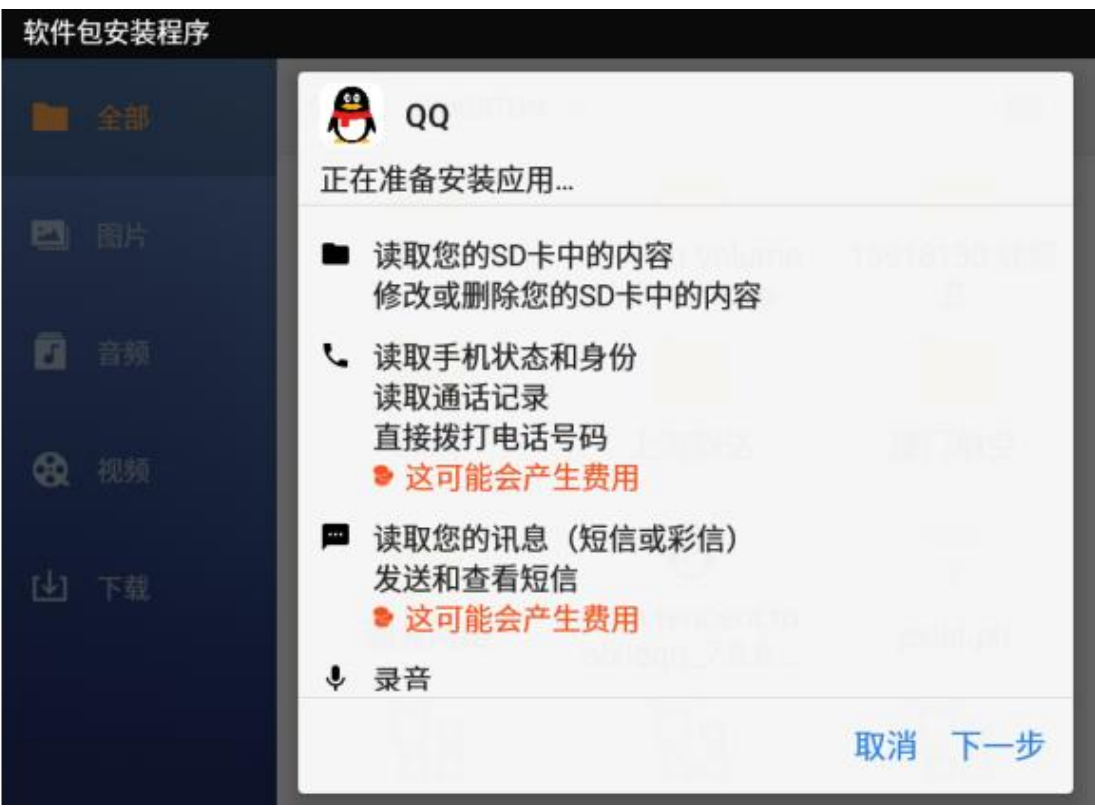

# <span id="page-37-0"></span>3.6 如何上传配置文件

GAPS 上传

话机默认勾选使用 GAPS 升级,前提是话机 IP 可以访问外网。GAPS 升级使用 默认的路径,只要在 GAPS 上放置配置文件,话机重启即可获取配置文件。

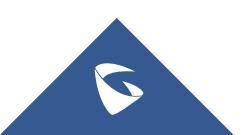

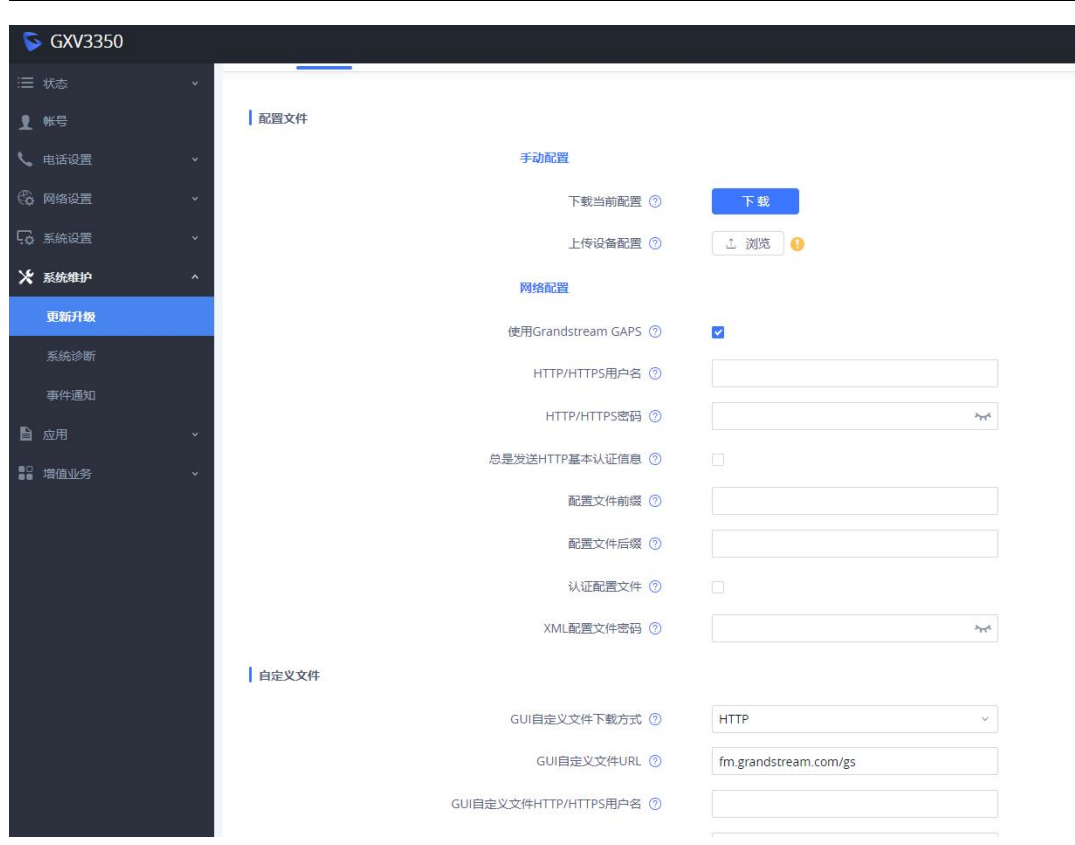

### 注意:

客户没有 GAPS 配置权限,若想通过 GAPS 配置,请联系潮流网络技术支持。

#### ◆ HTTP 上传

1. 使 用 HFS 上 传 , 文 件 名 可 为 cfg.xml 、 cfg000882e20734.xml 、 cfg000882e20734.xml、cfggxv3350.xml。

2. 在话机 web 界面--系统维护--更新升级--配置文件中,不勾选使用 GrandstreamGAPS, 配置文件更新方式为 HTTP, 配置服务器路径设为电脑本机 IP,保存应用后重启话机即可获取配置;

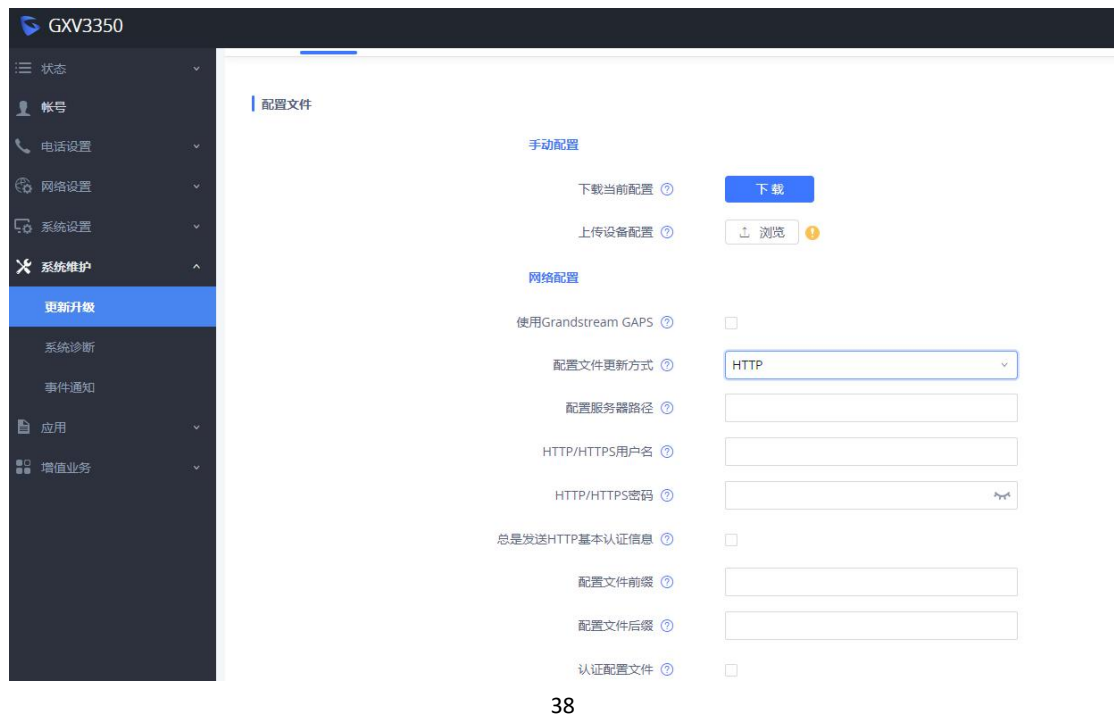

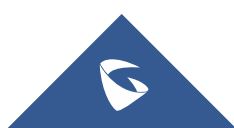

# <span id="page-39-0"></span>3.7 如何获取系统日志

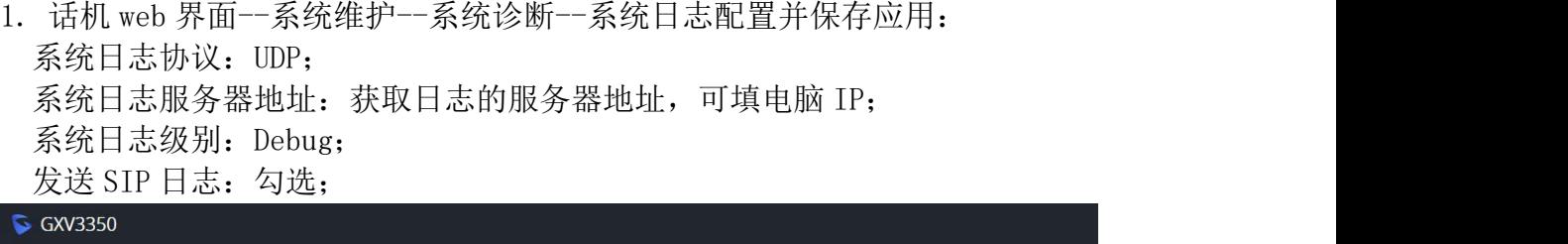

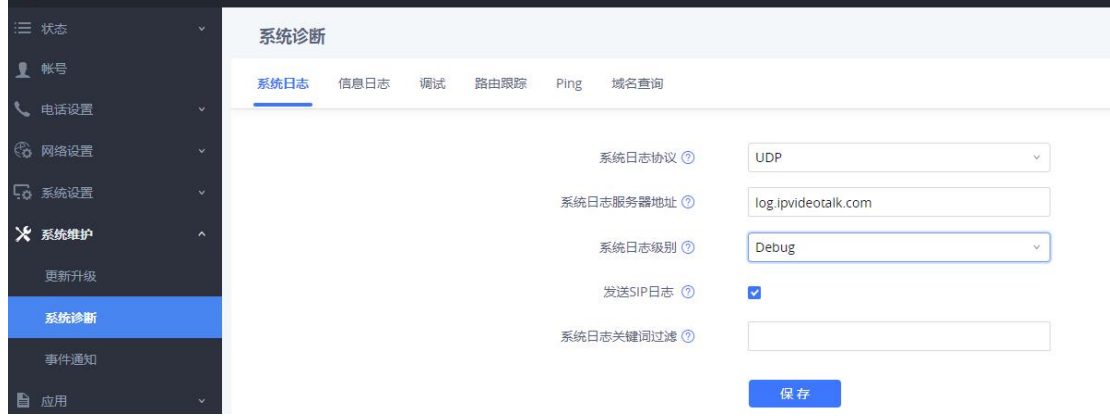

2. 电脑上打开 wireshark, 选择话机配置路径的电脑网卡开始抓包。

# <span id="page-39-1"></span>3.8 如何获取数据包

在话机 Web 界--系统维护--系统诊断--调试中,开始一键调试,获取到目标数据 后,停止抓包,并在列表中下载对应数据。

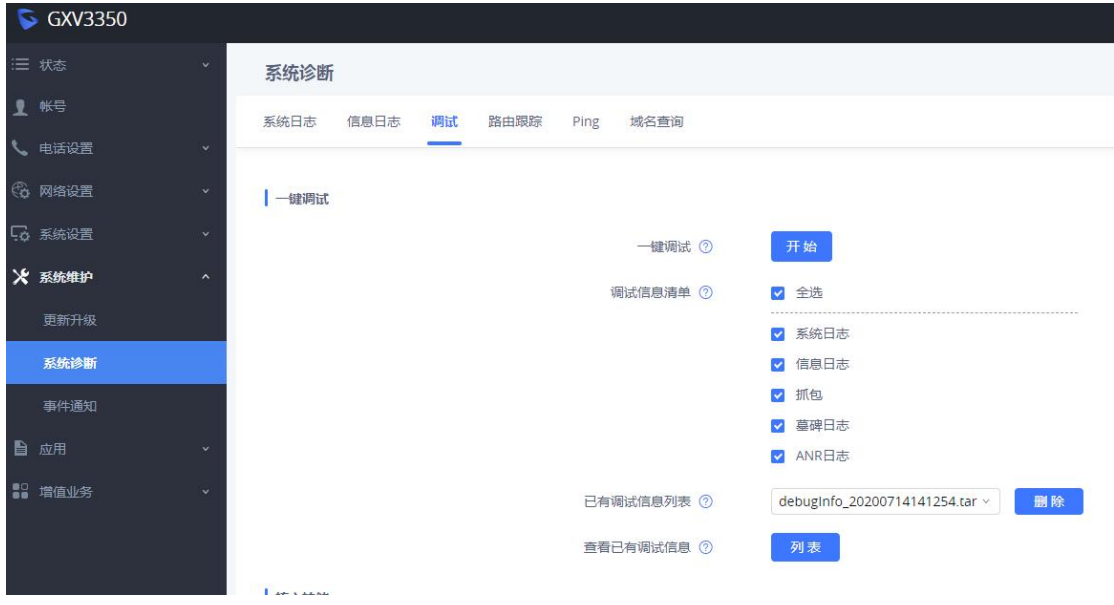

**G** 

# <span id="page-40-0"></span>更多支持

- 详细配置及功能介绍请参考潮流网络官网: <http://www.grandstream.cn>
- 如有疑问, 请拨打技术支持热线: 4008-755-751

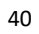

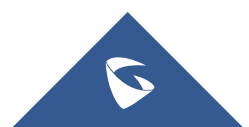